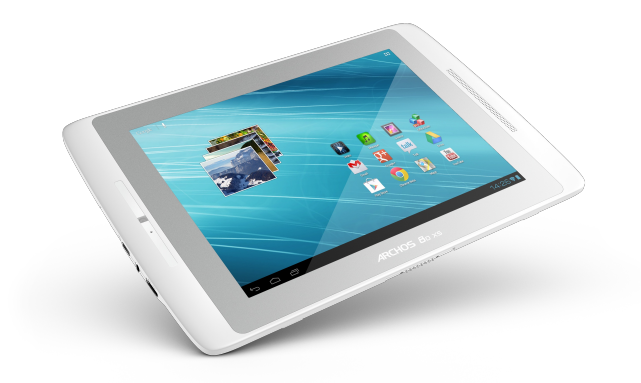

Alle informatie in deze handleiding was correct op het moment van publicatie. Aangezien we echter onze producten voortdurend aanpassen en verbeteren, kan de software van uw toestel er een beetje anders uitzien of een licht gewijzigde functionaliteit hebben dan voorgesteld in deze handleiding. Registreer uw product op www.archos.com/register.

#### **Table of contents**

- [Table](http://www.archos.com/manuals/A80Xs_NL.htm#mozTocId133468) of contents
- [1.](http://www.archos.com/manuals/A80Xs_NL.htm#mozTocId960452) Productzorg
- [2.](http://www.archos.com/manuals/A80Xs_NL.htm#mozTocId613908) Eerste stappen
	- <u>[2.1.](http://www.archos.com/manuals/A80Xs_NL.htm#mozTocId15411) De accu opladen</u>
	- 2.2. De inst[alla](http://www.archos.com/manuals/A80Xs_NL.htm#mozTocId924320)tiewizard
	- [2.3.](http://www.archos.com/manuals/A80Xs_NL.htm#mozTocId94254) Google-account
	- 2.4. O[nlin](http://www.archos.com/manuals/A80Xs_NL.htm#mozTocId60501)e registratie
- 3. Voorst[ellin](http://www.archos.com/manuals/A80Xs_NL.htm#mozTocId14988)g
	- [3.1.](http://www.archos.com/manuals/A80Xs_NL.htm#mozTocId292539) ARCHOS Beschrijving
		- [3.1.1.](http://www.archos.com/manuals/A80Xs_NL.htm#mozTocId61398) Belangrijkste touchscreen knoppen
		- [3.1.2.](http://www.archos.com/manuals/A80Xs_NL.htm#mozTocId22295) Touchscreen-functies
	- 3.2. De ANDR[OID](http://www.archos.com/manuals/A80Xs_NL.htm#mozTocId842554) interface gebruiken
		- [3.2.1.](http://www.archos.com/manuals/A80Xs_NL.htm#mozTocId893474) De AndroidTM-Interface
		- <u>[3.2.2.](http://www.archos.com/manuals/A80Xs_NL.htm#mozTocId383688) Status Details [Statusinformatie]</u>
		- <u>3.2.3. Quick Settings [\[Snelinstellingen\]](http://www.archos.com/manuals/A80Xs_NL.htm#mozTocId342966) gebruiken</u>
		- [3.2.4.](http://www.archos.com/manuals/A80Xs_NL.htm#mozTocId798251) Recente apps
		- [3.2.5.](http://www.archos.com/manuals/A80Xs_NL.htm#mozTocId346964) Alle Apps-interface
		- <u>[3.2.6.](http://www.archos.com/manuals/A80Xs_NL.htm#mozTocId144670) GoogleTM zoeken</u>
	- [3.2.7.](http://www.archos.com/manuals/A80Xs_NL.htm#mozTocId216399) GoogleTM spraak
	- <u>[3.2.8.](http://www.archos.com/manuals/A80Xs_NL.htm#mozTocId281595) Het uitgebreide beginscherm</u>
	- <u>3.3. Vertrouwd raken met AndroidTM</u>
- 4. WiFi-netwerkverbinding
- <u>4.1. [WiFi](http://www.archos.com/manuals/A80Xs_NL.htm#mozTocId407866) inschakelen</u>
	- [4.1.1.](http://www.archos.com/manuals/A80Xs_NL.htm#mozTocId909038) Geavanceerde verbinding
	- <u>4.2. Mogelijke problemen met de WiFi-verbinding</u>
- 5. Internetna[vig](http://www.archos.com/manuals/A80Xs_NL.htm#mozTocId647759)atie
	- [5.1.](http://www.archos.com/manuals/A80Xs_NL.htm#mozTocId765363) Navigeren op het internet
	- <u>5.2. Bladwijzers inst[elle](http://www.archos.com/manuals/A80Xs_NL.htm#mozTocId913492)n</u>
	- <u>[5.3.](http://www.archos.com/manuals/A80Xs_NL.htm#mozTocId541086) Zoekopdracht starten</u>
	- <u>[5.4.](http://www.archos.com/manuals/A80Xs_NL.htm#mozTocId376358) Bladwijzers & geschiedenis & opgeslagen pagina's</u>
	- 5.5. Internetinst[ellin](http://www.archos.com/manuals/A80Xs_NL.htm#mozTocId580735)gen
- 6. Archos Ap[plic](http://www.archos.com/manuals/A80Xs_NL.htm#mozTocId937844)aties
	- [6.1.](http://www.archos.com/manuals/A80Xs_NL.htm#mozTocId10149) Muziek afspelen (Muziektoepassing)
	- 6.1.1. Muziek afspelen [\(Muziektoe](http://www.archos.com/manuals/A80Xs_NL.htm#mozTocId398075) p a s sin g)
		- 6.1.2. [Favorieten](http://www.archos.com/manuals/A80Xs_NL.htm#mozTocId627004)
	- 6.1.3. Muziek [afspelen](http://www.archos.com/manuals/A80Xs_NL.htm#mozTocId968950)
	- 6.2. Videobestanden afspele[n\(Vid](http://www.archos.com/manuals/A80Xs_NL.htm#mozTocId104440)eotoepassing
- <u>fspelen van gedeelde mediabestanden op uw pc via [WiFi](http://www.archos.com/manuals/A101Xs_NL.htm#mozTocId753107)</u>
	- 7.1. Media afspelen vanuit de [gedeelde](http://www.archos.com/manuals/A101Xs_NL.htm#mozTocId147184) mappen op uw p c (S M B)
	- 7.2. Afspelen van de gedeelde [mediabestanden](http://www.archos.com/manuals/A101Xs_NL.htm#mozTocId538564) opgeslagen op u w P C (UPnP)<br>Francisco - 7.2.1. De deelopties van Windows Media® Player instellen
		-
		- 7.2.2. [Gedeelde](http://www.archos.com/manuals/A101Xs_NL.htm#mozTocId580046) video en muziek afspelen
		- 7.2.3. Gedeelde foto's [weergeven](http://www.archos.com/manuals/A101Xs_NL.htm#mozTocId752549)
- <u>8. Webcam</u>
- 9. Widgets
	- 9.1. Muziek [wid](http://www.archos.com/manuals/A101Xs_NL.htm#mozTocId398304)get
		- 9.2. Music covers [wid](http://www.archos.com/manuals/A101Xs_NL.htm#mozTocId326389)get
		- 9.3. Video covers widget
		- 9.4. Power control [wid](http://www.archos.com/manuals/A101Xs_NL.htm#mozTocId668162)get
		- [9.5.](http://www.archos.com/manuals/A101Xs_NL.htm#mozTocId722038) Bladwijzers
- $\circ$  <u>7. Afs</u><br> $\circ$  <u>8. Wei</u><br> $\circ$  <u>9. Wei</u><br> $\circ$  <u>9. Wei</u><br> $\circ$  <u>10. Ai</u><br> $\circ$  <u>11. In:</u><br> $\circ$  <u>11. In:</u><br> $\circ$  <u>11. In:</u><br> $\circ$  <u>11. In:</u><br> $\circ$ 10. Aan[sluit](http://www.archos.com/manuals/A101Xs_NL.htm#mozTocId258361)en op een computer (om bestanden over te zetten)
	- **10.1. ARCHOS op een computer [aansluiten](http://www.archos.com/manuals/A101Xs_NL.htm#mozTocId352255)**
	- **10.2. Bestanden [overzetten](http://www.archos.com/manuals/A101Xs_NL.htm#mozTocId434614) van/naar de ARCHOS**
	- 11. Inst[ellin](http://www.archos.com/manuals/A101Xs_NL.htm#mozTocId270251)gen
		- 1[1.1.](http://www.archos.com/manuals/A101Xs_NL.htm#mozTocId980059) Draadloos en netwerken
			- 1 [1.1.1.WiFi](http://www.archos.com/manuals/A101Xs_NL.htm#mozTocId359299)
			- <u>[11.1.2.](http://www.archos.com/manuals/A101Xs_NL.htm#mozTocId749168) Bluetooth</u>
			- <u>1[1.1.3.](http://www.archos.com/manuals/A101Xs_NL.htm#mozTocId449845) Meer</u>
			- 1[1.2.](http://www.archos.com/manuals/A101Xs_NL.htm#mozTocId991310) Apparaat
			- 1[1.2.1.](http://www.archos.com/manuals/A101Xs_NL.htm#mozTocId808098) Geluid
			- 1[1.2.2.](http://www.archos.com/manuals/A101Xs_NL.htm#mozTocId92243) Weergave
			- 1[1.2.3.](http://www.archos.com/manuals/A101Xs_NL.htm#mozTocId706122) Opslag
			- 1[1.3.](http://www.archos.com/manuals/A101Xs_NL.htm#mozTocId634975) Persoonlijk
			- 1[1.3.1.](http://www.archos.com/manuals/A101Xs_NL.htm#mozTocId7370) Accounts en synchronisatie
			- 1[1.3.2.](http://www.archos.com/manuals/A101Xs_NL.htm#mozTocId192465) Locatieservices
			- 11.3.3. Bev[eiligin](http://www.archos.com/manuals/A101Xs_NL.htm#mozTocId408978)g
			- 1[1.3.4.](http://www.archos.com/manuals/A101Xs_NL.htm#mozTocId488976) Taal & invoer
			- 1[1.3.5.](http://www.archos.com/manuals/A101Xs_NL.htm#mozTocId6998) Back-up & herstel
		- **11.4. [Systeem](http://www.archos.com/manuals/A101Xs_NL.htm#mozTocId779183)** 
			- 11.4.1. [Datum](http://www.archos.com/manuals/A101Xs_NL.htm#mozTocId506505) & Tijd
			- 11.4.2. [Toegankelijkheid](http://www.archos.com/manuals/A101Xs_NL.htm#mozTocId909257)
			- 11.4.3. [Herstel](http://www.archos.com/manuals/A101Xs_NL.htm#mozTocId764295) en formatting
			- 1[1.4.4.](http://www.archos.com/manuals/A101Xs_NL.htm#mozTocId347880) Over de tablet
- 6.2.1. Een [beeldlijn](http://www.archos.com/manuals/A80Xs_NL.htm#mozTocId543502)
- $6.2.2.$  [Details](http://www.archos.com/manuals/A80Xs_NL.htm#mozTocId102789)
- [6.2.3.Videoscherm](http://www.archos.com/manuals/A80Xs_NL.htm#mozTocId626624)
- 6.3. [ARCHOS](http://www.archos.com/manuals/A80Xs_NL.htm#mozTocId216824) Remote control
- 6.4. [Uitproberen](http://www.archos.com/manuals/A80Xs_NL.htm#mozTocId440690)
- 6.5. Foto's bekijken [\(Galerijtoepassing\)](http://www.archos.com/manuals/A80Xs_NL.htm#mozTocId619729)
	- 6.5.1. Galerij [startscherm](http://www.archos.com/manuals/A80Xs_NL.htm#mozTocId127425)
	- 6.5.2. Fotomap [weergeven](http://www.archos.com/manuals/A80Xs_NL.htm#mozTocId298370)
	- 6.5.3. Foto [bewerken](http://www.archos.com/manuals/A80Xs_NL.htm#mozTocId599513)
	- 6.5.4. Een [diashow](http://www.archos.com/manuals/A80Xs_NL.htm#mozTocId440665) afspelen
- 6.6. [Bestanden](http://www.archos.com/manuals/A80Xs_NL.htm#mozTocId106549)
	- 6.6.1. Venster [aanpassen](http://www.archos.com/manuals/A80Xs_NL.htm#mozTocId649936)
- 6.7. Bladeren door andere [computers](http://www.archos.com/manuals/A80Xs_NL.htm#mozTocId517884) op het netwerk
- 6.8. Toegang krijgen tot gedeelde [mediabestanden](http://www.archos.com/manuals/A80Xs_NL.htm#mozTocId247354) via
- UPnP
- 12. Toepassingen stoppen (toepassing [Systeemmonitor\)](http://www.archos.com/manuals/A101Xs_NL.htm#mozTocId522457)
- 13. Het apparaat updaten [\(firmware\)](http://www.archos.com/manuals/A101Xs_NL.htm#mozTocId953675)
	- **13.1. [Rechtstreeks](http://www.archos.com/manuals/A101Xs_NL.htm#mozTocId526688)**  $\sim$
	- 13.2. Via de [computer](http://www.archos.com/manuals/A101Xs_NL.htm#mozTocId715837)
- 14. [Problemen](http://www.archos.com/manuals/A101Xs_NL.htm#mozTocId599990) oplossen
	- **14.1. Uw [ARCHOS](http://www.archos.com/manuals/A101Xs_NL.htm#mozTocId644403) resetten**
	- **14.2. [Touchscreen](http://www.archos.com/manuals/A101Xs_NL.htm#mozTocId301723) probleem**
	- **14.3. [Systeemherstel](http://www.archos.com/manuals/A101Xs_NL.htm#mozTocId263606)** 
		- 14.3.1. Het [Herstelscherm](http://www.archos.com/manuals/A101Xs_NL.htm#mozTocId201336) openen
		- **14.3.2. Opties [Herstelmodus](http://www.archos.com/manuals/A101Xs_NL.htm#mozTocId285157)**
- 15. [Accessoires](http://www.archos.com/manuals/A101Xs_NL.htm#mozTocId458107) en plug-ins
	- 15.1. [USB-hostkabel](http://www.archos.com/manuals/A101Xs_NL.htm#mozTocId407225)
	- 15.2. [Cinema](http://www.archos.com/manuals/A101Xs_NL.htm#mozTocId761534) Plug-in
	- 15.3. [Mini-HDMI-naar-Standaard-HDMI-kabel](http://www.archos.com/manuals/A101Xs_NL.htm#mozTocId339631) (mannelijk/mannelijk)
- 16. Technische [ondersteuning](http://www.archos.com/manuals/A101Xs_NL.htm#mozTocId955633)

## **1. Productzorg**

Naast alle informatie in het bijgevoegde document met wettelijke informatie en veiligheidsinformatie in acht.Vergeet ook niet dat de ARCHOS een elektronisch product is dat voorzichtig moet worden behandeld:

Onderwerp het apparaat niet aan schokken of trillingen.

Stel het apparaat niet bloot aan hitte en zorg voor voldoende ventilatie (vooral wanneer het is aangesloten op een computer).

Houd het apparaat verwijderd van water en te vochtige ruimtes.

Houd het apparaat verwijderd van hoge elektromagnetische velden.

Open het apparaat niet. Het bevat geen onderdelen die door de gebruiker onderhouden of gerepareerd kunnen worden.

Opent u het apparaat toch, dan vervalt de garantie.

# **2. Eerste Stappen**

## **2.1. De accu opladen**

#### **Voordat u uw ARCHOS gaat gebruiken, moet u eerst de accu helemaal opladen.**

Sluit de meegeleverde oplader/voedingsadapter/USB-voedingsadapter aan.

Let op: gebruik ALLEEN de meegeleverde oplader/ voedingsadapter/ USB-voedingsadapter van ARCHOS op uw apparaat.

Uw apparaat wordt mogelijk niet goed opgeladen als u het aansluit op uw computer.

De ARCHOS wordt ingeschakeld en het opladen wordt gestart.

Het accupictogram met bliksemschicht wordt blauw "gevuld".

Het voedings-/ oplaadlampje brandt zonder te knipperen.

Als het apparaat niet is aangesloten op een voedingsadapter geeft het accupictogram de resterende hoeveelheid accuvoeding weer.

U kunt het apparaat tijdens het laden gebruiken.

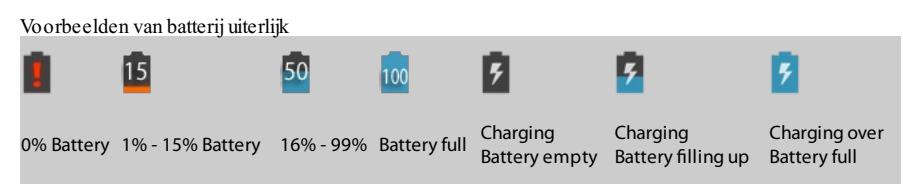

### **BELANGRIJK: als u uw apparaat aansluit terwijl de accu helemaal leeg is,**

- THet oplaadlampje gaat branden en begint binnen een paar seconden te knipperen. Als het lampje snel knippert, betekent dit dat het apparaat wordt geladen, maar nog niet genoeg voeding heeft om te starten. Het opladen van uw apparaat in uitgeschakelde toestand kan enige tijd duren. Zodra het apparaat voldoende voeding heeft om te kunnen starten, wordt het ingeschakeld en wordt het ARCHOS-logo weergegeven.
- Als het lampje binnen een paar seconden niet gaat knipperen, is de accu mogelijk te ver opgeladen. 1. Koppel het apparaat los van de voedingsbron.
- 2. Houdt de Aan/Uit-knop 10 seconden ingedrukt om de hardware te resetten.
- 3. Sluit de tablet opnieuw aan op de voedingsbron.

Na enige tijd (binnen een aantal minuten tot een uur) begint het oplaadlampje te knipperen.

### **2.2. De installatiewizard**

De eerste keer dat u de ARCHOS inschakelt, kunt u de belangrijkste functies instellen met behulp van de installatiewizard .

- Touch-screen kalibreren
- Taal
- Datum & tijd
- WiFi-verbinding
- Locatieservices
- Apps van derden
- Versnellingsmeter kalibreren

De apps van derden zijn applicaties die zijn geselecteerd door ARCHOS . Met deze apps kunt u gamen, nieuws ontvangen en social networks gebruiken .

Uw apparaat is dus meteen na het inschakelen klaar voor gebruik .

### **2.3. Google-account**

Om volledig te profiteren van Google-services zoals het downloaden van toepassingen en films van Google Play, moet u een Google-account toevoege n. Als u niet een Google-account toevoegt, kunt u niet gebruik maken van Google Play.

Om een Google-account toe te voegen:

- 1. Tik op Instellingen.
- 2. In de Instellingen toepassing, tik op Accounts en sync.
- 3. In de rechter bovenhoek, tik op Account toevoegen.
- 4. In het venster Account-toevoegen, selecteer Google.
	- Als je al een Google-account hebt, tik op Bestaande en volg de instructies op het scherm. Als u nog niet een Google-account hebt, tik op Nieuw en volg de instructies op het scherm.

Zodra u geregistreerd bent, kunt u toegang krijgen tot Google mail, Google play en vele andere diensten.

## **2.4. Online registratie**

#### Vergeet niet om uw apparaat te registreren.

Tik op de applicatie voor online registratie en volg de aanwijzigen op het scherm.

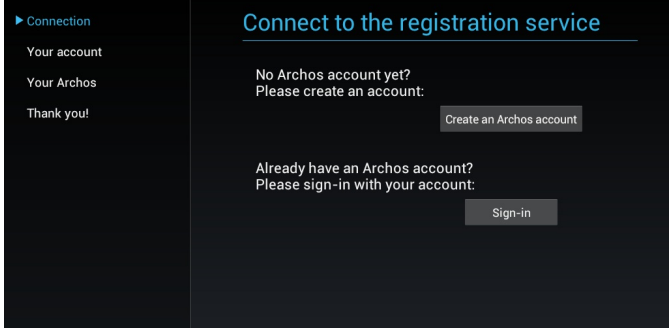

## **3. Voorstelling**

## **3.1. ARCHOS Beschrijving**

**3.1.1. BelangrijksteTouchscreen Knoppen**

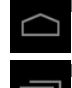

Home - terug naar het Home-scherm. Terugkeren naar het vorige scherm.

De Recent Apps (Recente applicaties) knop ═ - Om een app te openen, tikt u erop. - Om een app te sluiten, veegt u er van links of rechts over.

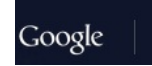

De Search enVoice search (Zoeken en stem zoeken)  $\bigcup$  knoppen - om in uw tablet en op het web te zoeken.

#### **3.1.2. Touchscreen-Functies**

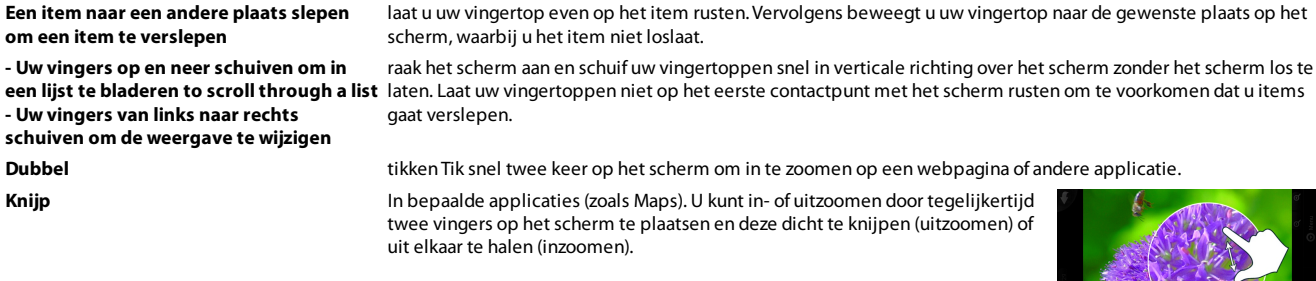

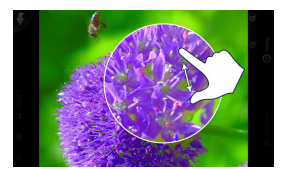

### **3.2. De ANDROID interface gebruiken**

#### **3.2.1. De Android TM-Interface**

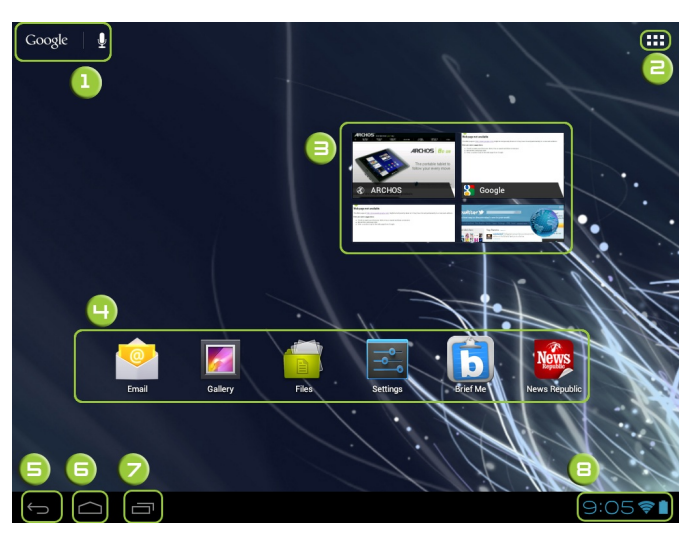

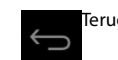

#### Knop Alle Apps

Tik op dit pictogram om alle applicaties en widgets weer te geven die op uw ARCHOS zijn geïnstalleerd.

#### **Recente apps**

Geeft geopende applicaties weer. **Startpagina**

Om terug te gaan naar het startscherm van het apparaat.

#### **Terug**

Om terug te gaan naar het vorige scherm. In een applicatie gaat u één level terug omhoog .

**Knop "Alle Apps"**

Tik op dit pictogram om alle applicaties en widgets weer te geven die op uw ARCHOS zijn geïnstalleerd. Al uw gedownloade applicaties bevinden zich hier.

#### **Widget**

**Android TM-apps**

## Tik erop om een applicatie te starten

**Statusbalk**

Geeft meldingen en snelinstellingen weer

#### **3.2.2. Status Details [Statusinformatie]**

Status Details [Statusinformatie] geeft informatie over datum en tijd, het netwerk en de accustatus. Via Quick Settings [Snelinstellingen] kunt u de meest gebruikte instellingen van uw tablet aanpassen en naar alle Settings [Instellingen] gaan. Status Details [Statusinformatie] openen.

Tik op de tijd in de Systeembalk, rechts onder in het scherm.

Als er recente meldingen zijn, wordt hiervan een overzicht weergegeven onder Status Details [Statusinformatie]. Tik erop om er één te openen.

CSluit Status Details [Statusinformatie] door een ander schermgedeelte aan te raken.

#### **3.2.3. Quick Settings [Snelinstellingen] Gebruiken**

Via Quick Settings [Snelinstellingen] kunt u eenvoudig de meest gebruikte tabletinstellingen weergeven en aanpassen en de applicatie met alle Settings [Instellingen] openen.

- 1. Open Status Details [Statusinformatie].
- 2. Raak een gedeelte van het scherm Status Details [Statusinformatie] aan. De Quick Settings [Snelinstellingen] worden onder de Status Details [Statusinformatie] geopend, in plaats van het overzicht van recente meldingen.
- 3. U kunt de gewenste instellingen weergeven en aanpassen.

U kunt Quick Settings [Snelinstellingen] sluiten door een ander schermgedeelte aan te raken. De Quick Settings [Snelinstellingen] zijn:

- Airplane mode [Vliegtuigmodus]:schuif de knop naar On [Aan] om alle draadloze dataverbindingen van de tablet uit te schakelen, inclusief mobiele data enWiFi. Transmit data, including mobile data andWiFi.
- WiFi Touch: om de WiFi-instellingen te openen.
- Auto-rotate screen [Autom.schermrotatie]:schuif de knop naar On [Aan] om het scherm in de landschaporiëntatie te vergrendelen zodat het scherm niet meedraait met de tablet.
- Brightness [Helderheid]: verschuif de schuifbalk om de helderheid van het scherm aan te passen. Of tik op Auto voor automatische aanpassing van de helderheid via de sensoren van de tablet die de hoeveelheid licht in de omgeving meten.
- Notifications [Meldingen]:schuif de knop naar Off [Uit] als u niet wilt worden gestoord door het systeem of door applicatiemeldingen zoals nieuwe mail, chat-uitnodigingen, enz.
- Settings [Instellingen]: tik hierop om de applicatie Settings [Instellingen] te openen.

#### **3.2.4. Recente Apps**

Hiermee opent u een lijst van miniatuurafbeeldingen van apps waarmee u onlangs hebt gewerkt:

- Om een app te openen, tikt u erop.
- Om een app te sluiten, veegt u er van links of rechts over.

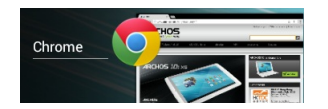

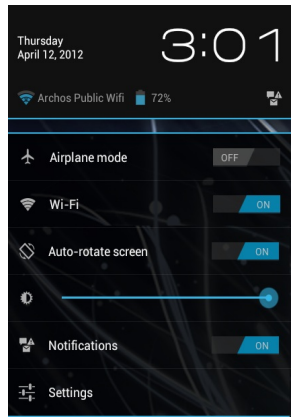

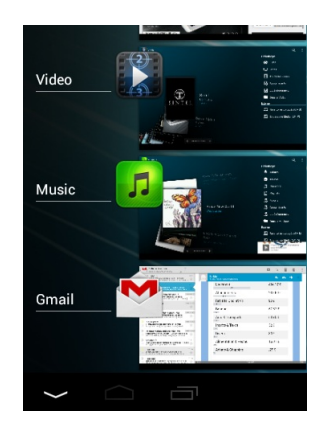

#### **3.2.5. Alle Apps-Interface**

Hier heeft u toegang tot al uw applicaties en widgets .

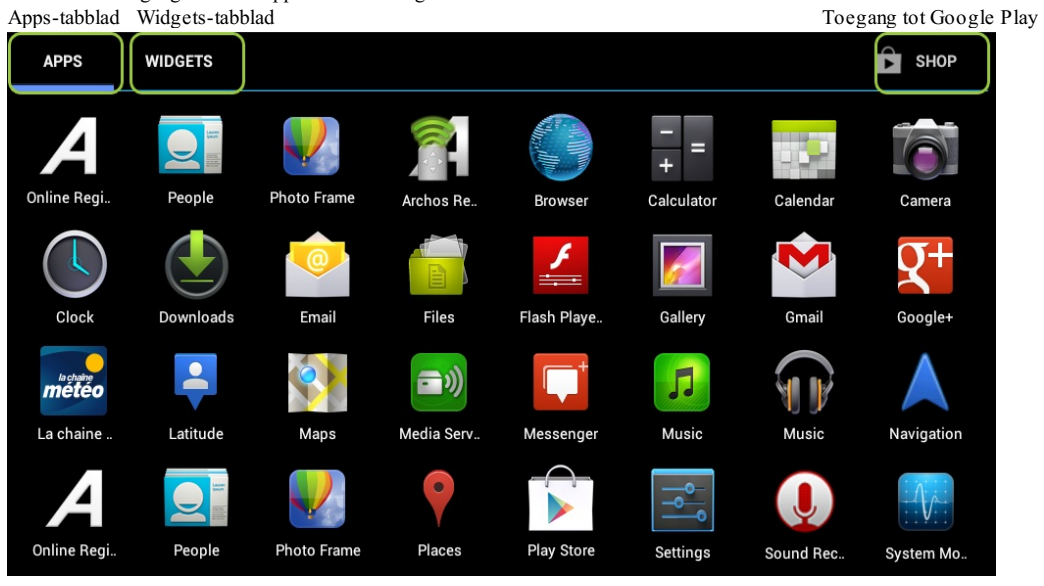

**Het Apps-scherm**

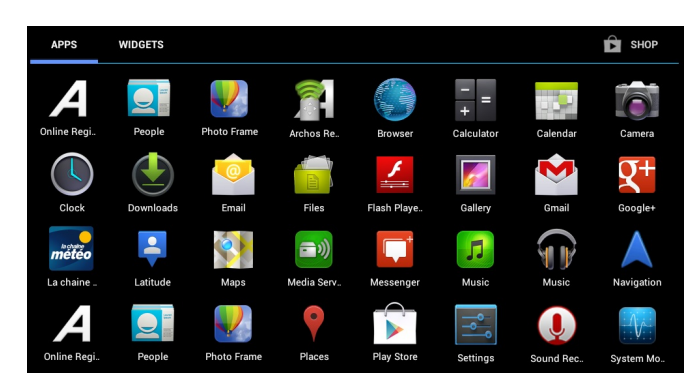

In het Apps-scherm zijn drie typen bewerkingen mogelijk .

- App verwijderen: de app vasthouden in het Alle apps-scherm, uw vinger naar de bovenkant van het scherm schuiven en de app loslaten boven de prullenbak.
- Informatie over apps weergeven: de app vasthouden in het Alle apps-scherm, uw vinger naar de bovenkant van het scherm schuiven en de app loslaten bovenApp info.

#### **Het Widgets-scherm**

Schuif het scherm naar links om de widgets weer te geven .

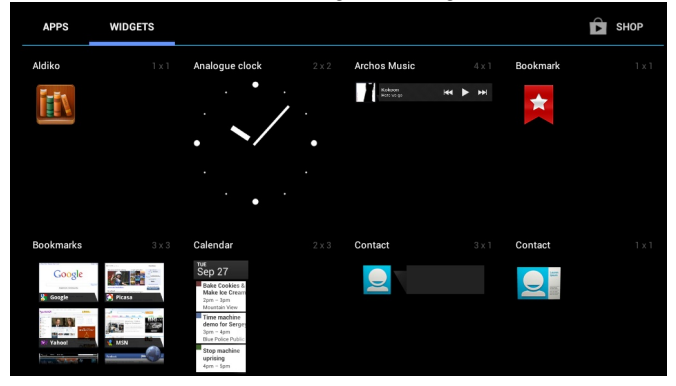

Houd uw vinger op een widget totdat het startscherm wordt weergegeven, schuif de widget vervolgens naar de gewenste locatie en laat uw vinger los . Zorg voor voldoende ruimte op de gewenste locatie om uw widget te kunnen plaatsen

### **3.2.6. GoogleTM Zoeken**

In het startscherm raakt u "Google" aan om te zoeken via tekst .

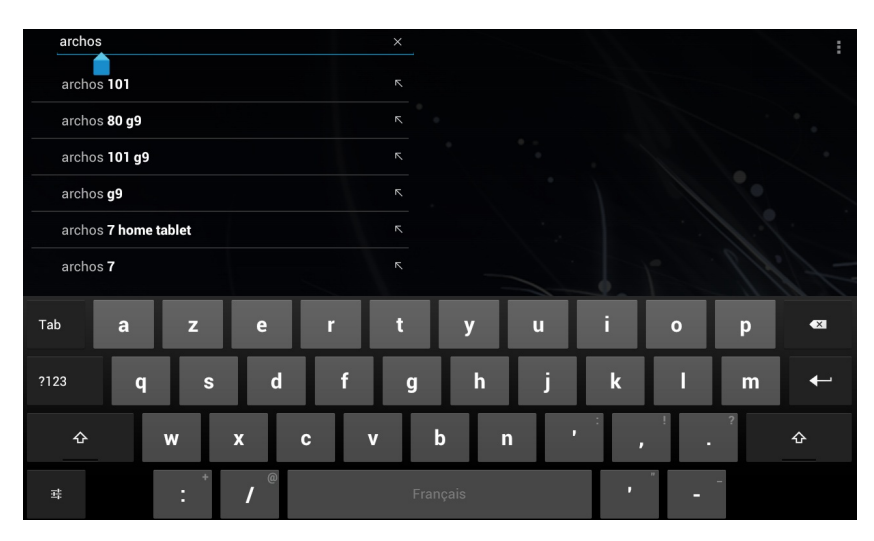

## **3.2.7. GoogleTM Spraak**

In het startscherm raakt u de microfoon aan om te zoeken via spraak .

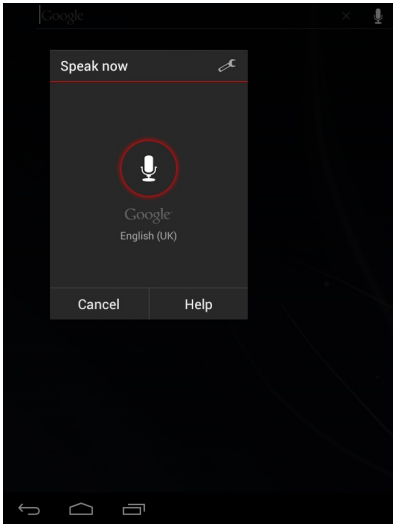

#### **3.2.8. Het Uitgebreide Beginscherm**

Schuif met uw vinger horizontaal over het scherm om naar de linker- of de rechterkant van uw uitgebreide beginscherm te gaan. In het extra grote startscherm heeft u meer ruimte voor de snelkoppelingen van uw applicaties.

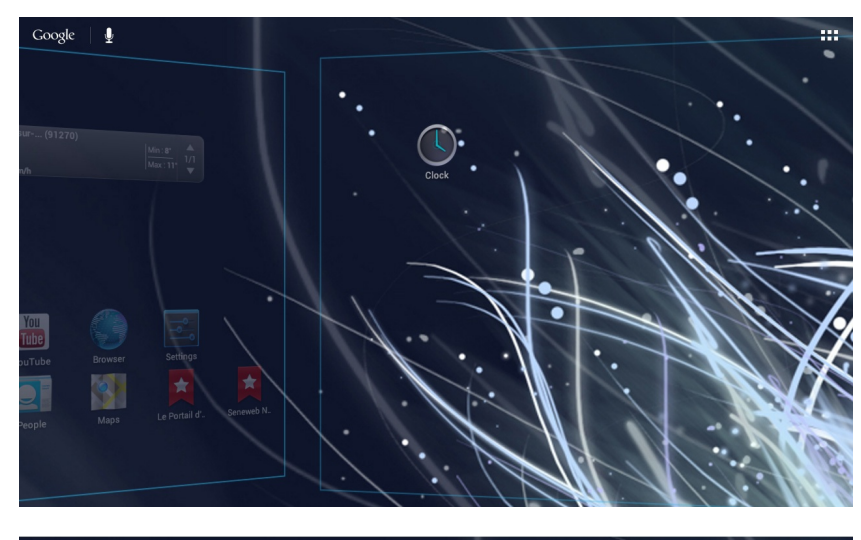

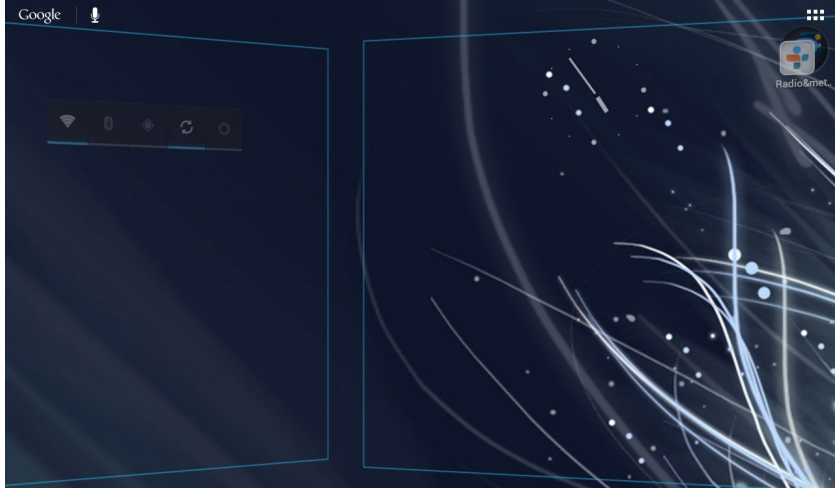

## **3.3. Vertrouwd raken met Android TM**

#### **Het uitgebreide startscherm:**

Navigeren tussen de verschillende startschermpanelen door er van links en rechts overheen te vegen.

#### **Het verplaatsen van een item op het startscherm:**

Tik en houd uw vinger op zijn plaats tot de positioneringsrasterlijnen verschijnen, dan schuift u deze naar de gewenste locatie en laat uw vinger vervolgens weer los.

#### **Het verwijderen van een item op het startscherm:**

Tik en houd uw vinger op het item en schuif dit vervolgens naar de bovenkant van het scherm en zet het op het pictogram Verwijderen.

#### **Verwijderen van een item:**

Tik in de schermen Alle apps op het item en houd uw vinger daar,schuif vervolgens uw vinger in de richting van de bovenkant van het scherm en plaats het item op de prullenbak Verwijderen.

#### **Het aanmaken van applicatiemappen:**

Plaats op een startscherm het ene app-pictogram op het andere, en de twee pictogrammen worden gecombineerd.

#### **Widgets:**

Tik in uw startscherm op het pictogram Alle apps. Tik op Widgets aam de bovenkant van het scherm.Vanaf het Widgets-hoofdscherm kunt u widgets op dezelfde manier verplaatsen als app-pictogrammen.

#### **Uw wallpaper wijzigen:**

Houd uw vinger op het scherm op een lege plek en maak vervolgens een selectie uit de lijst.

#### **Het vergrendelen van het aanraakscherm:**

Tik vanuit het snelinstellingen-dashboard op instellingen. Scroll naar beneden en tik op veiligheid. Tik op Scherm vergrendelen. Tik op het type slot dat u wilt gebruiken. Nadat u hier een slot hebt ingesteld, wordt er een vergrendelscherm weergegeven wanneer uw scherm 'wakker'wordt, dat om het patroon, de PIN of een andere specifieke toets vraagt.

## **4. WiFi-Netwerkverbinding**

## **4.1. WiFi inschakelen**

Controleer voordat u het internet opgaat (bijvoorbeeld met de webbrowser) of u verbinding heeft met een WiFi-toegangspunt .

Het pictogram rechts van de systeembalk is blauw  $\bigcirc$  als uw apparaat verbinding heeft met een WiFi-netwerk en grijs

 $\lambda$  No Internet connection als u geen verbinding heeft.

In de systeembalk kunt u de WiFi-verbinding snel instellen .

- 1. Raak de tijd aan in de systeembalk .
- 2. Raak de statuspictogrammen aan. De statusinformatie wordt eronder weergegeven .
- 3. Raak WiFi aan om de WiFi-instellingen te openen .
- 4. Als WiFi is uitgeschakeld, tikt u op de WiFi-regel om in te schakelen .

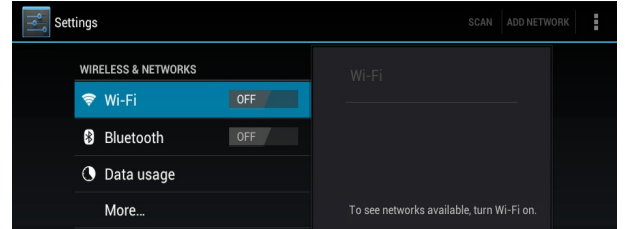

De ARCHOS zoekt automatisch naar beschikbare WiFi-netwerken en geeft alle draadloze netwerken weer in het bereik van uw apparaat.

#### Deze lijst wordt voortdurend bijgewerkt.

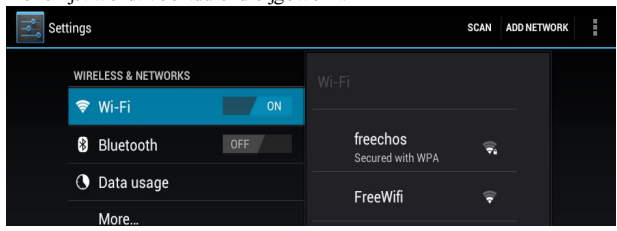

- 5. Tik op het netwerk waarmee u verbinding wilt maken. Netwerken die worden weergegeven met het pictogram zijn beveiligde verbindingen. Voor een beveiligde verbinding is een wachtwoord vereist.
- 6. Voer de vereiste netwerkinformatie\* in en tik op Verbinden .

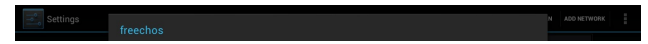

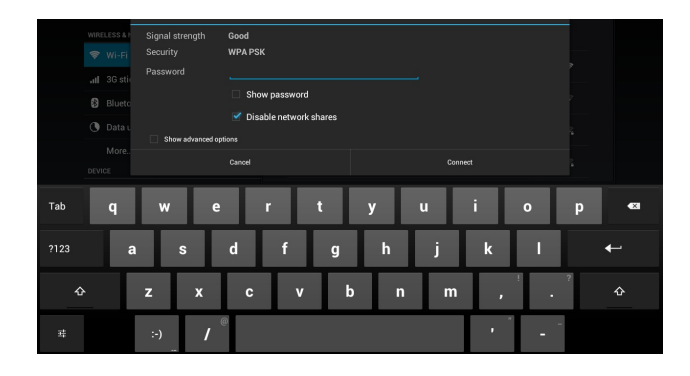

Uw ARCHOS zal nu proberen om op basis van de ingevoerde netwerkparameters verbinding te maken met het WiFi-toegangspunt .

\* Voor gratis toegang tot WiFi-toegangspunten hoeft geen speciale informatie te worden ingevoerd. Voor beveiligde netwerken heeft u een sleutel nodig (een serie cijfers en/of letters) van het type WEP, WPA of WPA2 of u heeft een WiFi-toegangspunt nodig dat de WiFi-beveiligingsstandaard WPS (WiFi Protected Setup) gebruikt. Vraag uw Internetprovider naar de exacte verbindingsparameters.

Opmerking: als u geen verbinding heeft met een WiFi-netwerk en u in de buurt van een WiFi-netwerk komt, krijgt u een melding.  $\mathbf{P}$ Wi-Fi networks available

#### **4.1.1. Geavanceerde Verbinding**

Om handmatig te zoeken naar beschikbare WiFi-netwerken ,

- 1. Ga naar het scherm met WiFi-instellingen .
- 2. Tik op Scannen.

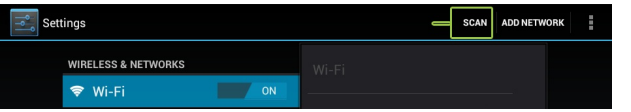

Als het WiFi-netwerk waarmee u verbinding wilt maken niet in de lijst voorkomt .

- 1. Tik op Netwerk toevoegen .
- 2. Voer de vereiste instellingen in.
- 3. Tik op Opslaan.

Voor toegang tot de geavanceerde netwerkparameters (Regulatory domain, IP-adres, enz.),

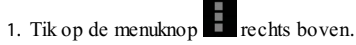

2. Tik op Geavanceerd .

Er worden meer parameters weergegeven: de vereiste informatie kan worden opgevraagd bij de Internetprovider .

## **4.2. Mogelijke problemen met de WiFi-verbinding**

De ARCHOS-internettablets ondersteunen de 802.11 b, g en nWiFi-protocollen. Als u niet kunt verbinden met uw toegangspunt, zoek dan eerst uit of het probleem bij het toegangspunt of bij de ARCHOS ligt. Probeer een ander WiFi-apparaat te gebruiken zoals een laptop of een WiFi-telefoon en ga na of u verbinding kunt maken met uw toegangspunt. Als dat zo is, gebruik dan dezelfde WiFi-verbindingsinstellingen op uw ARCHOS. U kunt ook proberen om uw ARCHOS te verbinden met het WiFi-netwerk van een vriend en, als dit werkt, de parameters van uw toegangspunt wijzigen in gelijkaardige.

#### **Mogelijke oplossingen**

- Zorg dat u niet te ver uit de buurt bent van een WiFi hotspot .
- Update de firmware van het apparaat: http://www.archos.com/support.
- Reset uw verbindingsparameters en stel ze opnieuw in .
- Raadpleeg de documentatie van uw WiFi-router/modem om na te gaan of de router/het modem een "pairing"-knop heeft die moet worden ingedrukt. Deze knop, waarmee sommige modems zijn uitgerust, moet worden ingedrukt als u voor het eerst een WiFi-verbinding probeert te maken met een nieuw apparaat.
- Als u een wachtwoord moet invoeren (een beveiligingscode van het type WEP of WPA) let dan heel goed op dat u 1 en I (één en de letter "I"), 0 en O (nul en de letter "O") of U en V niet met elkaar verwart. Dit zijn veel voorkomende vergissingen.
- Als u een beveiligingscode invoert voor WiFi-toegang selecteer dan het vakje Wachtwoord weergeven zodat u precies ziet wat u intypt. Dit voorkomt fouten.
- Sommige toegangspunten maken gebruik van zogenaamde MAC-filtering. Dit betekent dat het WiFi-toegangspunt een lijst met toegangsnummers heeft (iedere hardware heeft een uniek MAC-nummer) die als enige toegang hebben tot het WiFi-punt. De persoon die de WiFi-modem/router beheert, moet dit MAC-filtersysteem uitschakelen om het probleem te verhelpen. Over het algemeen wordt aangeraden om MAC-filtering uit te schakelen omdat dit tegenwoordig wordt beschouwd als een verouderd en ineffectief systeem voor WiFi-beveiliging.Als u het toch moet gebruiken, kunt u het MAC-adres van uw specifieke apparaat vinden bijInstellingen > Draadloos & Netwerken > WiFi > Menu > Geavanceerd. Het ziet er uit als: 00:16:dc:5e:9e:39.
- Probeer het coderingssysteem van uw WiFi-router/modem tijdelijk uit te schakelen om te zien of het probleem te maken heeft met het coderingssysteem dat u gebruikt. Het coderingssysteem dat de voorkeur heeft is WPA2.
- Neem contact op met uw WiFi-provider.

## **5. Internetnavigatie**

Controleer vóór het openen van een toepassing waarvoor verbinding met het internet is vereist of uw apparaat verbinding heeft met een WiFi-netwerk .

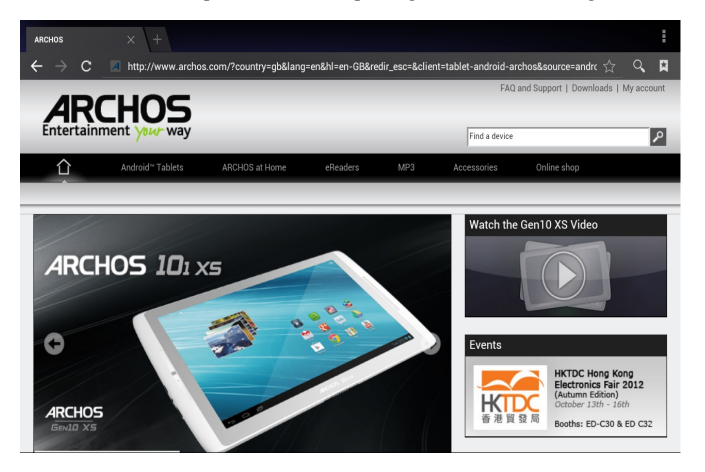

## **5.1. Navigeren op het internet**

- Met uw vinger kunt u de weergegeven internetpagina horizontaal en verticaal verschuiven .
- Om een koppeling te openen, tikt u erop met uw vinger .
- Om een webadres in te voeren, gaat u naar de bovenkant van de pagina. Tik op het adresveld, voer het adres in en tik op Enter .
- Tik twee keer op het scherm om in en uit te zoomen of schuif uw duim en wijsvinger naar elkaar toe/van elkaar af over het scherm (Pinch zoom) .
- Afhankelijk van uw positie in de webbrowser, worden meer opties weergegeven als u een item vasthoudt.
- Als u bijvoorbeeld uw vinger op een afbeelding houdt, kunt u het beeldbestand opslaan op uw apparaat.
- Om tekst in te voeren tikt u op het tekstveld en typt u de gewenste tekst met het virtuele toetsenbord .
- Om terug te gaan naar de vorige pagina tikt u op de Vorige-knop .
- Om terug te gaan naar het startscherm van uw Android tikt u op Home .

## **5.2. Bladwijzers instellen**

- 1. Om een bladwijzer in te stellen voor een website tikt u op  $\hat{\mathbb{X}}$ .
- 2. Voer de vereiste informatie in en selecteer de gewenste opties.

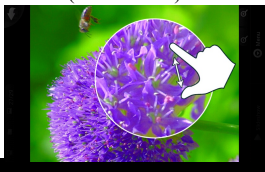

U kunt bladwijzers op het startscherm plaatsen voor snelle toegang . In het veld Toevoegen aan selecteert u het startscherm .

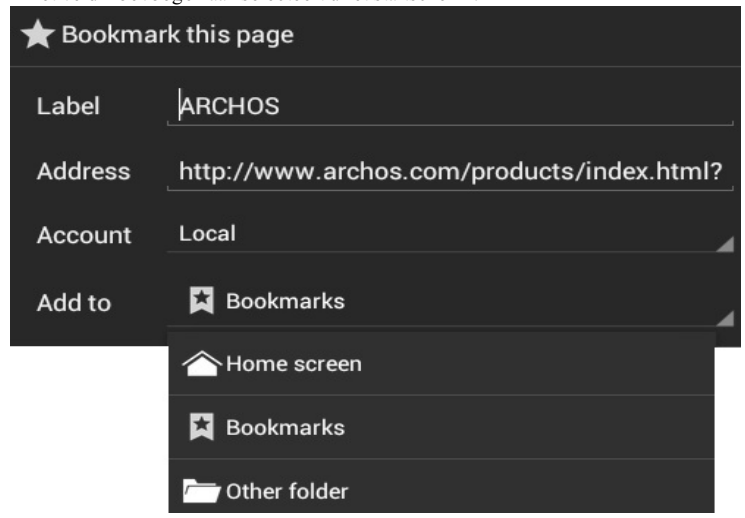

## **5.3. Zoekopdracht starten**

Raak  $\mathbb{Q}$  aan om de zoekopties weer te geven.

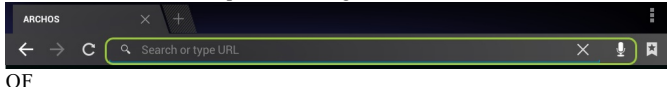

1. Raak rechtstreeks de adresbalk aan waarna u $\mathbb{X}$ 

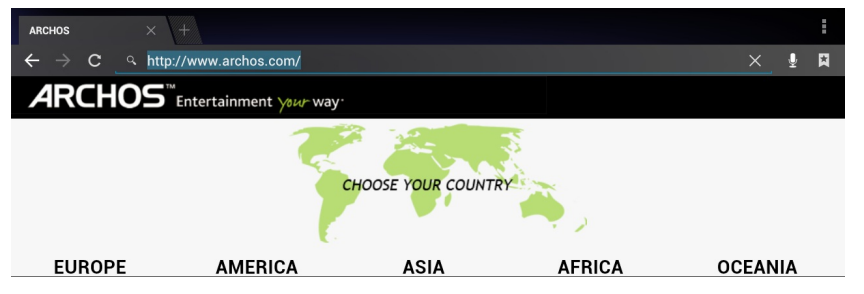

2. Het item invoert dat u zoekt.

## **5.4. Bladwijzers & geschiedenis & opgeslagen pagina's**

1. Tik op  $\overline{\bullet}$ .

2. Uw bladwijzers, de geschiedenis van bezochte pagina's en opgeslagen pagina's offline weergeven .

## **5.5. Internetinstellingen**

Raak de menuknop aan. Er worden verschillende opties weergegeven.

De pagina's die u in dit venster weergeeft, verschijnen niet in uw browsergeschiedenis of

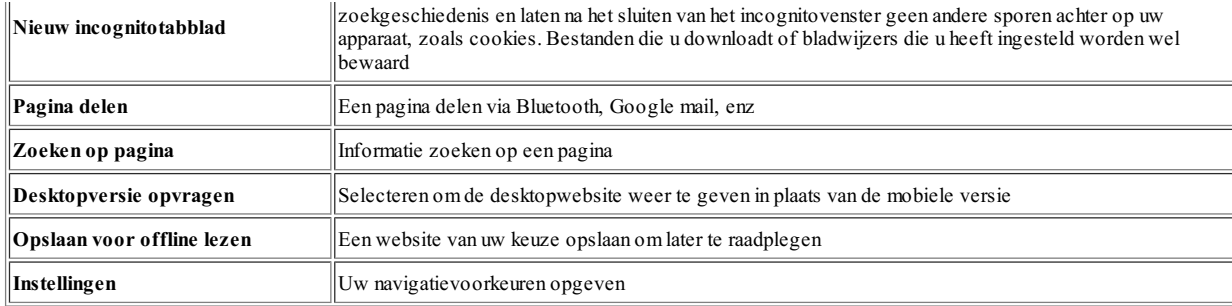

# **6. Archos Applicaties**

## **6.1. Muziek afspelen (Muziektoepassing)**

De muziekspeler biedt talrijke functies die echter niet allemaal hieronder worden beschreven.

Houd een item ingedrukt of tik het menupictogram **aan als u twijfelt over de opties die u ter** beschikking hebt. Wanneer u het muziekweergavescherm verlaat terwijl de song nog wordt afgespeeld, zal de song blijven spelen op de achtergrond.Wat u ook doet op uw apparaat tijdens het afspelen van muziek, u kunt altijd toegang krijgen tot het muziekscherm door de bovenste balk naar onder te schuiven.

#### **6.1.1. Muziek Afspelen (Muziektoepassing)**

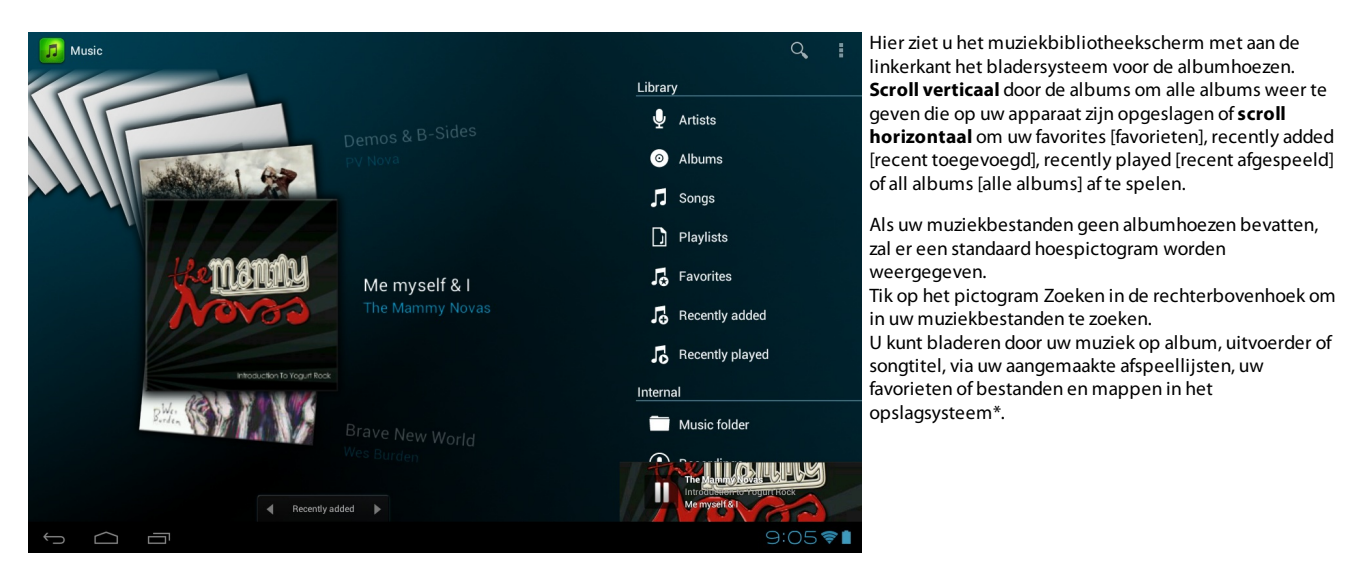

- Houd een albumomslag vast:Afspelen, info, Toevoegen aan afspeellijst

- Tik op het menupictogram  $\Box$  om de beschikbare opties weer te geven: Party shuffle, Audio-instellingen, Voorkeuren.

- Tik op de zoekpictogram rechts boven om in uw muziekbestanden te zoeken .

Naast de intern opgeslagen muziek ziet u ook de optie External [Extern] in Storage [Opslag]. Hiermee is het mogelijk om muziek af te spelen vanaf mediaservers of vanaf een bestandsserver via uw WiFi-netwerk.

#### **6.1.2. Favorieten**

De lijst met 'Favorieten' bevat de muziek die u het vaakst speelt.

- 1. Als u een titel, een album of een uitvoerder wilt toevoegen aan uw lijst met favorieten, houd het item dan ingedrukt om een aantal opties weer te geven.
- 2. Kies vervolgens Add to favorites [Toevoegen aan favorieten]. Het item zal worden gemarkeerd met een sterpictogram
- U kunt op eender welk moment toegang krijgen tot uw lijst met favorieten door naar het albumhoezenscherm te gaan en met uw vinger naar links of rechts te 'vegen' tot u Favorites [Favorieten] ziet.
- Als u een item uit uw lijst met favorieten wilt verwijderen,scroll er dan naartoe en houd u uw vinger erop. Kies vervolgens Remove from favorites [Uit favorieten verwijderen].

#### **6.1.3. Muziek Afspelen**

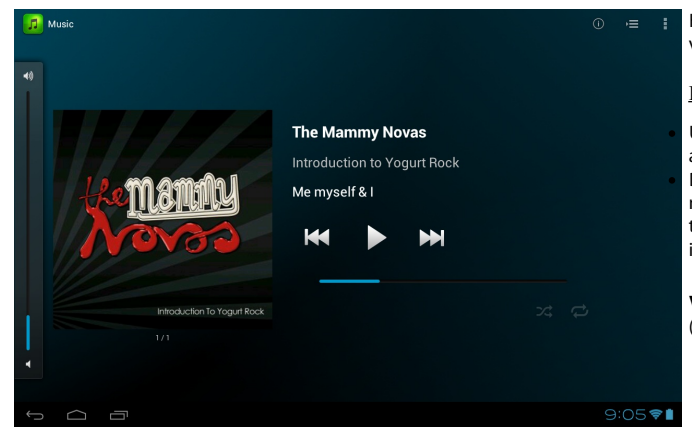

Het muziekweergavescherm bevat alle standaardknoppen voor het afspelen van muziek.

#### **Een liedje afspelen**

U kunt de voortgangsbalk aantikken om rechtstreeks naar een andere locatie in de song te gaan. De knoppenVorige enVolgende kunnen worden gebruikt om naar het begin van de huidige song of naar de volgende song te gaan (één keer aantikken) of om snel terug of vooruit te spoelen in de huidige song (lang ingedrukt houden).

**Via het menu** kunt u extra items kiezen zoals de Geluidsinstellingen (aangegeven aan de rechterkant) of Voorkeurslijst.

Het interessante aan deze functie is dat u tijdens het afspelen van de lijst songs kunt blijven toevoegen (de gewenste song zoeken, het item ingedrukt houden en vervolgens Aan afspeellijst toevoegen > Huidige afspeellijst) selecteren en dit achteraan in de huidige Party Shuffle-lijst toevoegen. Als u niets doet, zal de speler zelfsongs blijven toevoegen om uw feest aan de gang te houden.

In de lijst is het mogelijk om de positie van de volgende songs te wijzigen door het pictogram links van de song ingedrukt te houden en dit naar de gewenste positie te verslepen.

## **6.2. Videobestanden afspelen(Videotoepassing)**

Met de Videobrowser kunt u bladeren door videobestanden en videobestanden afspelen die zijn opgeslagen in het interne geheugen van de ARCHOS, op een SDkaart (voor apparaten met een SD-kaartsleuf) of zelfs op andere computers in uw lokaal netwerk (zie het hoofdstuk Afspelen van gedeelde media op uw pc). Eerst moet u kiezen tussen intern opgeslagen video's en video's op een netwerk.

Wanneer u bijvoorbeeldVideo Folder [Videomap] kiest, dan krijg u een lijst te zien met daarin alleen video's uit de videomap. Als u All videos [Alle video's] kiest, dan krijgt u een lijst met alle video's die zich op uw apparaat bevinden.

#### **Menuknop**

Tik op de menuknop  $\blacksquare$ , en vervolgens op de regel Search info [Info zoeken] om informatie op te halen over al uw video's.

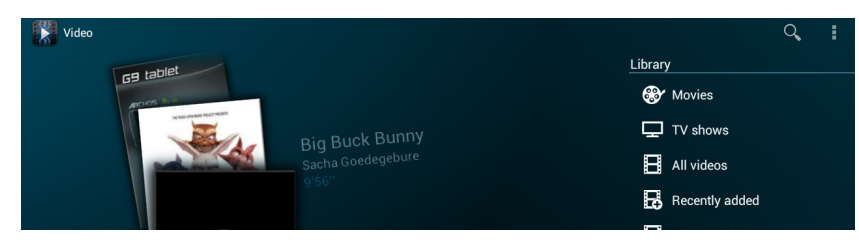

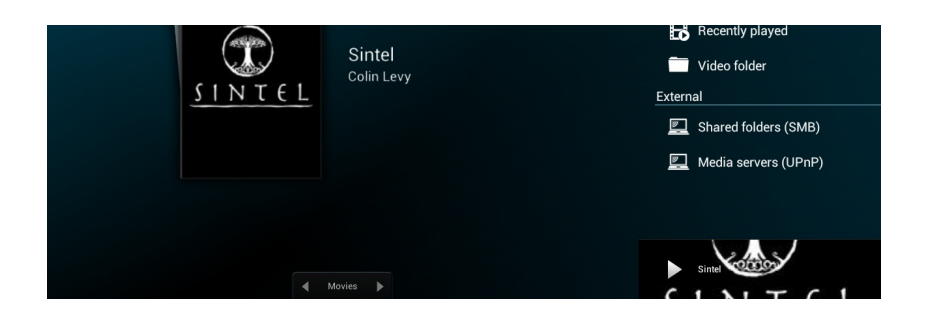

#### **6.2.1. Een Beeldlijn**

Elke regel bevat een miniatuurweergave van de video, de totale lengte, het pictogram Resume [Hervatten] als de video werd stopgezet vooraleer hij volledig was bekeken, een pictogram Bookmark [Bladwijzer] als u een bladwijzer instelt op een specifiek punt in de video en het pictogram Reveal [Weergeven] om Resume [Hervatten] of Bookmark [Bladwijzer] te selecteren. Tik een video aan om af te spelen vanaf het begin. Houd het item ingedrukt om meer opties te krijgen.

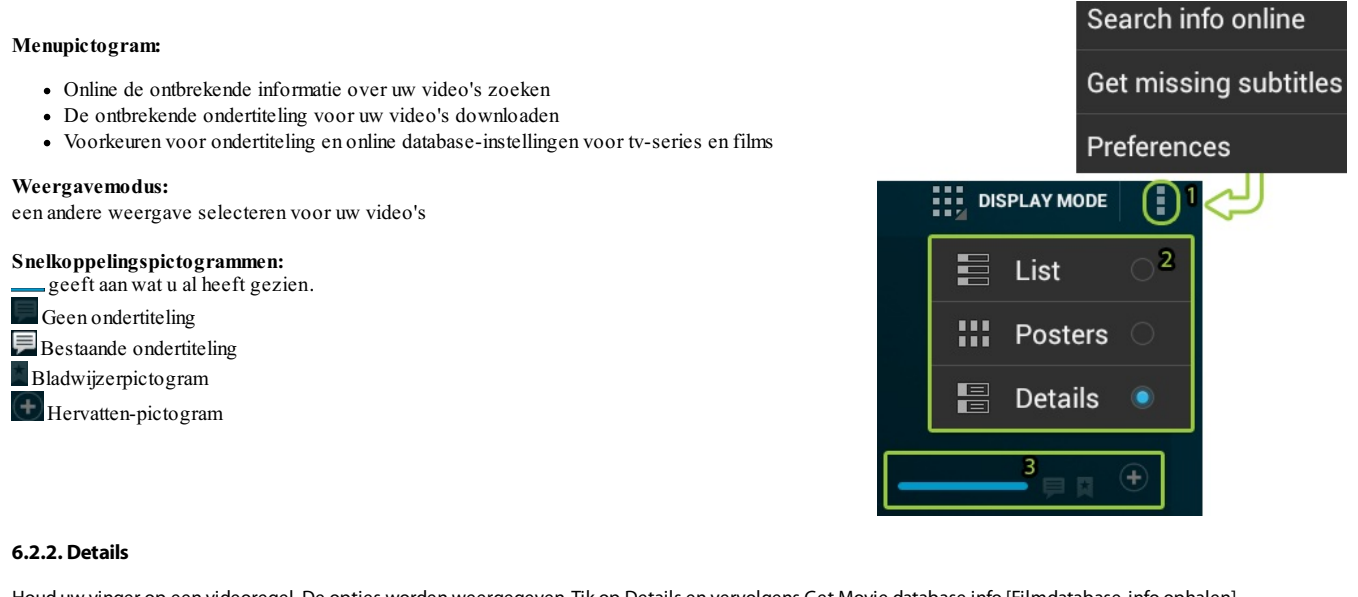

Houd uw vinger op een videoregel. De opties worden weergegeven. Tik op Details en vervolgens Get Movie database info [Filmdatabase-info ophalen]. De informatie over uw video wordt opgehaald via uw internetverbinding.

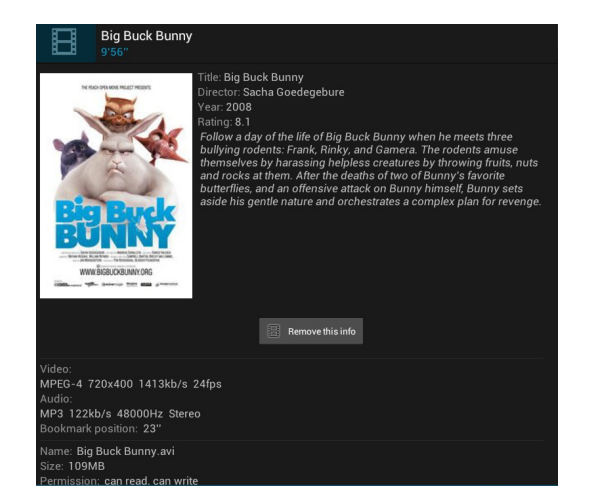

#### **6.2.3. Videoscherm**

Om de menuknoppen op het scherm weer te geven, tikt u op een willekeurig schermgedeelte. Met de menuknoppen kunt u de video pauzeren/hervatten of naar een specifiek fragment van de video gaan. Tik nogmaals op het scherm om de menuknoppen te verbergen.

In het menuvenster wordt een menubalk weergegeven.

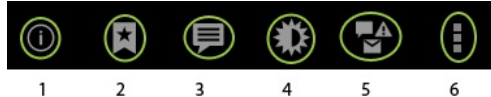

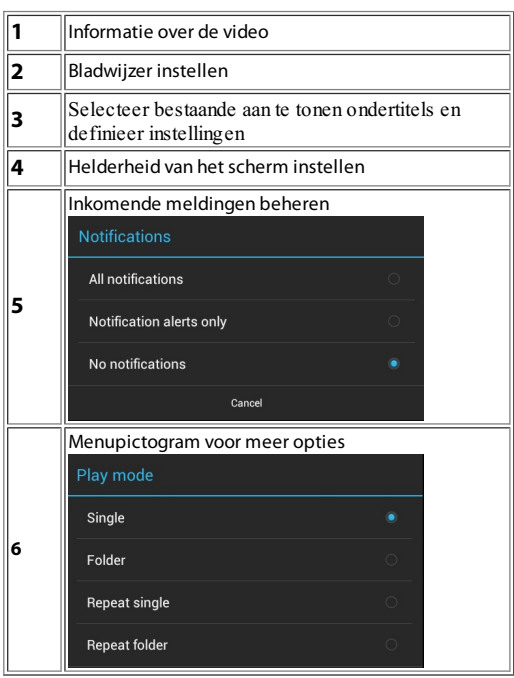

Om de videospeler te sluiten, tikt u op het scherm, vervolgens op de Back [Vorige]-knop om terug te keren naar het video-overzicht of op de Home-knop om terug te keren naar het beginscherm.

### **6.3. ARCHOS Remote control**

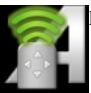

Bedien eenARCHOS-apparaat door een ander ARCHOS-apparaat als afstandsbediening te gebruiken .

- 1. Op het ARCHOS-apparaat waarvoor u de afstandsbediening wilt instellen, gaat u naar Instellingen > Draadloos en netwerken > Meer....
- 2. Tik op Instellingen voor extern beheer .
- 3. Op de pagina Instellingen voor extern beheer selecteert u Detecteerbaar.
- De te bedienen apparaten moeten met dezelfde WiFi hotspot zijn verbonden.

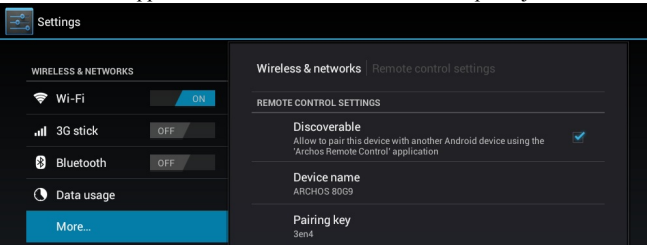

4. Op het apparaat dat u als afstandsbediening gebruikt, tikt u op de applicatie ARCHOS-afstandsbediening in het Alle apps-tabblad .

#### De apparaten die zijn verbonden met dezelfde WiFi hotspot worden weergegeven .

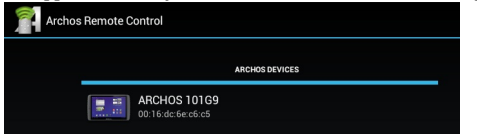

- 5. Selecteer het apparaat dat u wilt bedienen.
- 6. Voer de koppelingssleutel in. De vereiste koppelingssleutel wordt weergegeven bij de instellingen voor de afstandsbediening . De apparaten zijn gekoppeld .

#### U kunt nu het geselecteerde apparaat bedienen.

Let op: op het apparaat gebruikt als een afstandsbediening, in de ARCHOS afstandsbedieninginterface, tik op de Menu knop om instellingen te definiëren op basis van uw voorkeuren

#### **6.4. Uitproberen**

Sluit uw tablet aan op uw TV via een mini-HDMI- of standaard-HDMI-kabel man/man.

U hoeft geen instellingen aan te passen. Er worden automatisch twee dezelfde schermen weergegeven: één op uw tablet en één op uw TV.

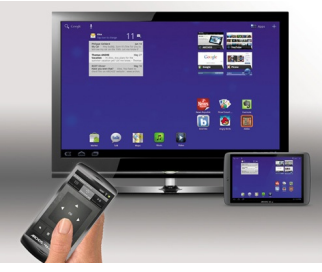

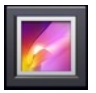

De galerij rangschikt foto's naar datum in de mappen waarin u de foto's hebt opgeslagen. De galerij bevat foto's en video's die u met de ingebouwde camera hebt genomen en foto's die u naar uw ARCHOS hebt gekopieerd. In het beginscherm van de galerij worden alle albums (mappen) met foto's weergegeven. Verschuif de albums naar links of naar rechts om naar het album te gaan dat u wilt bekijken. Tik op het gewenste album om een overzicht van alle foto's in dit album weer te geven. De mappen kunnen worden weergegeven op grootte, locatie, tijd, album of tags.

#### **6.5.1. Galerij Startscherm**

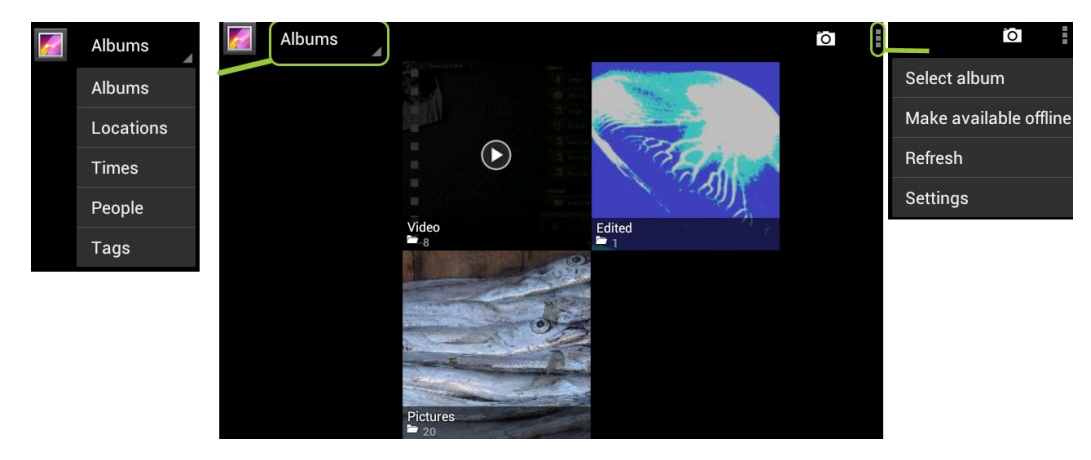

#### **6.5.2. Fotomap Weergeven**

#### **Selecteren**

Houd een foto vast om te selecteren OF druk op het menupictogram en dan op Item selecteren .

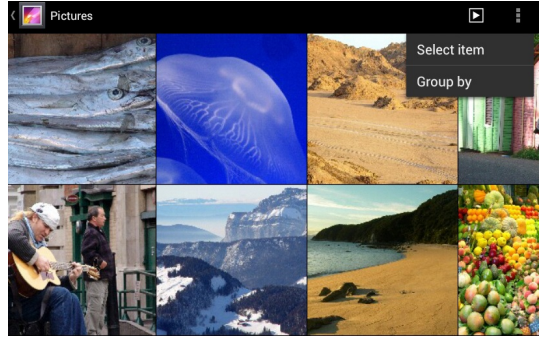

#### **Delen**

Nadat u één of meerdere foto's heeft geselecteerd, heeft u een aantal opties :

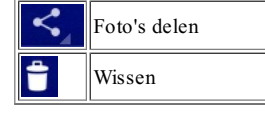

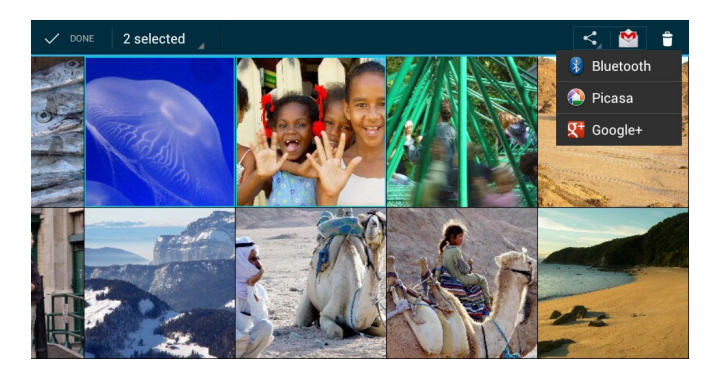

## **6.5.3. Foto Bewerken**

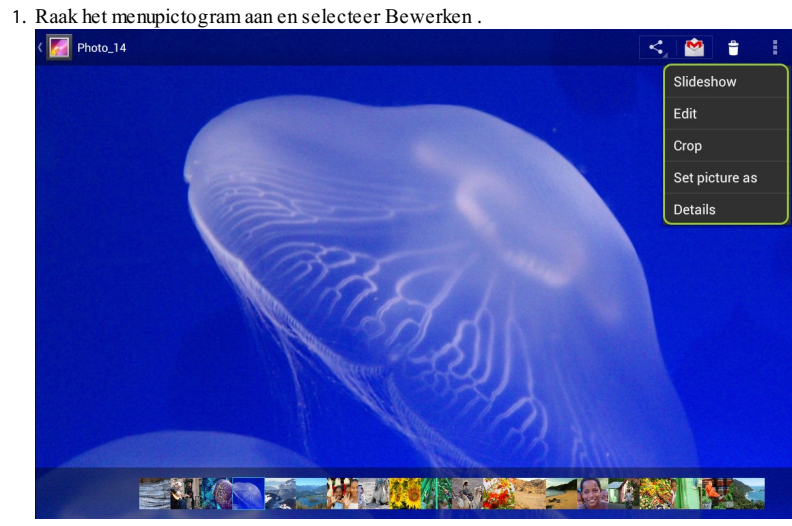

2. In de pagina Bewerken kunt u uw foto naar believen bewerken .

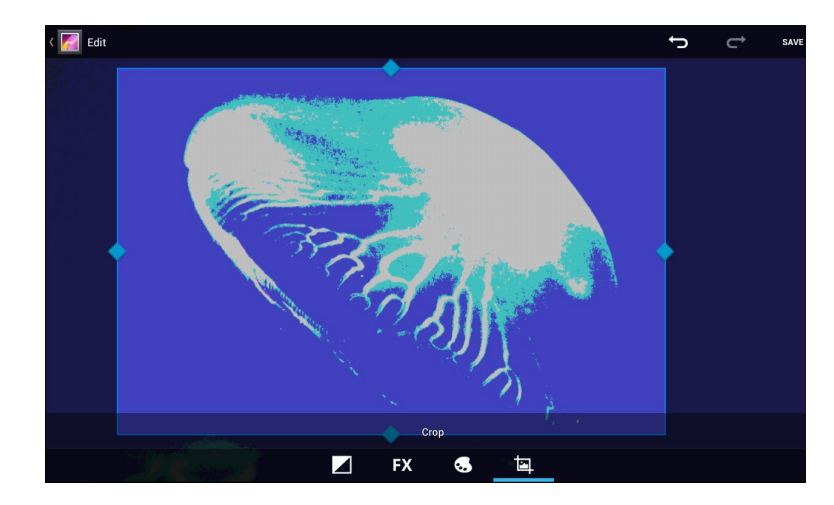

#### **6.5.4. Een Diashow Afspelen**

Wanneer er een foto op het scherm wordt weergegeven, tik dan het scherm aan om de knop diashow weer te geven. Om een muziekdiashow te maken, gaat u naar de muziekspeler, start u een song en vervolgens gaat u terug naar de galerij en start u de diashow. Sluit voor nog indrukwekkendere resultaten de ARCHOS met behulp van de optionele videokabel aan op een televisie om uw creatie aan veel mensen tegelijkertijd te tonen.

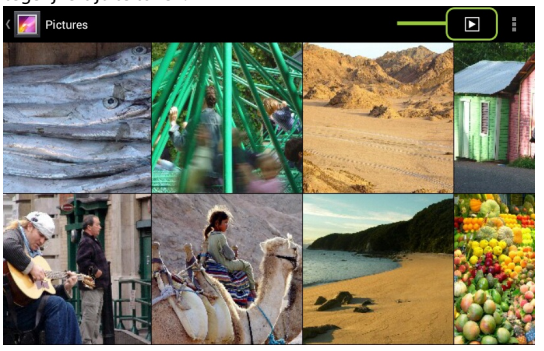

#### **6.6. Bestanden**

Via de bestandenbrowser kunt u naar bestanden zoeken op het interne geheugen van uw ARCHOS. Tik in het beginscherm op de applicatietab en vervolgens op Files [Bestanden] om de bestandenbrowser te openen. Tik op een map om deze te openen. Tik op de Back [Vorige]-knop om één niveau terug (omhoog) te gaan in de bestandsstructuur. Door uw vinger op een bestand of map te houden kunt u het bestand of de map knippen, kopiëren of wissen, de bestands- of mapnaam wijzigen of informatie uit het bestand of de map ophalen.

Om gekopieerde bestanden of mappen te plakken, gebruikt u het menupictogram. In mappen met veel bestanden kunt u met uw vinger snel door de lijst bladeren (van boven naar beneden schuiven of andersom). U kunt meerdere bestanden of mappen tegelijk kopiëren, knippen, wissen of versturen via e-mail of Bluetooth.

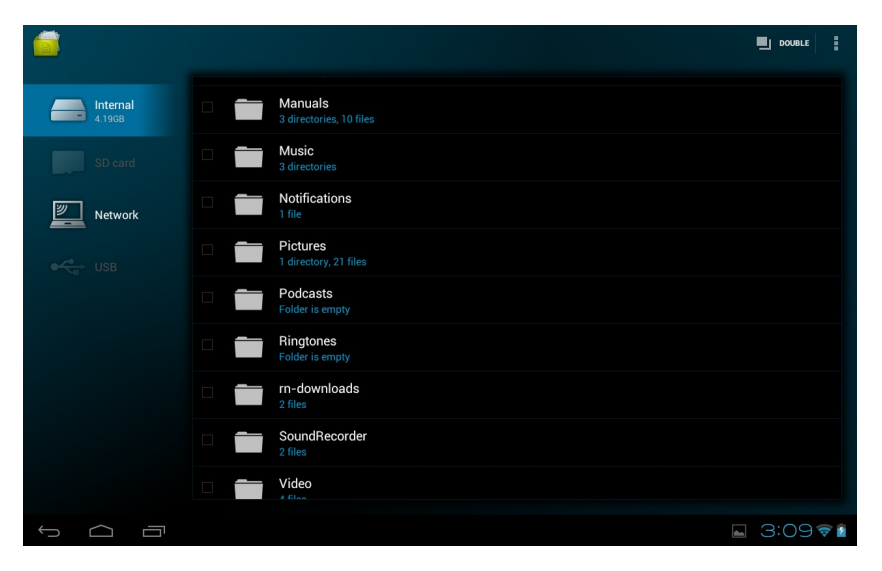

#### **6.6.1. Venster Aanpassen**

Tik op Double [Dubbel] naast de menuknop voor een dubbele vensterweergave van de map Files [Bestanden]. Zo kunt u eenvoudiger zoeken in mappen en makkelijk kopiëren en plakken.

Tik op Single [Enkel] om terug te keren naar de normale weergave.

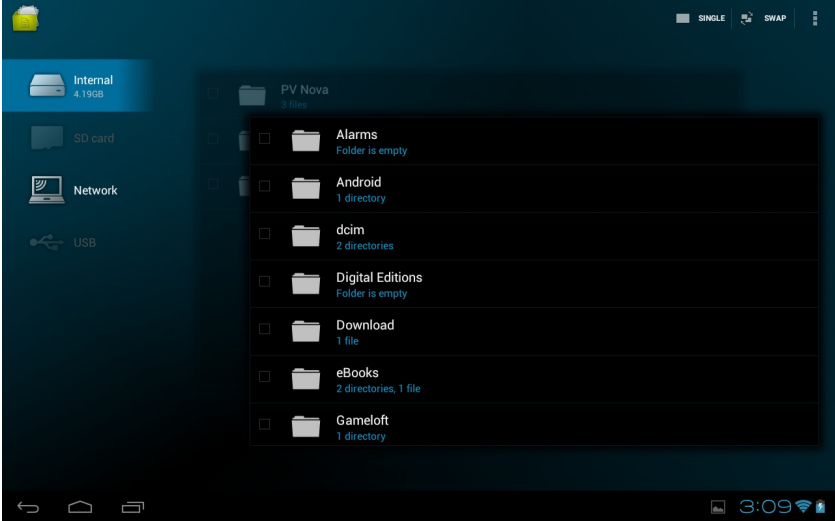

## **6.7. Bladeren door andere computers op het netwerk**

Als er Windows®-computers zijn op uw WiFi-netwerk, kunt u door hun gedeelde mappen bladeren. Breng eenWiFi-verbinding tot stand en selecteer in de toepassing Files [Bestanden] het item Shared folders (SMB) [Gedeelde mappen (SMB)]. Als er meerdere computers verbonden zijn met hetzelfde netwerk en mappen delen, dan ziet u de naam van de computer en vervolgens de gedeelde mappen en bestanden. U kunt bestanden en mappen kopiëren van de computer, ze delen en ze vervolgens lokaal in uw ARCHOS plakken. Als de computer met de gedeelde mappen normaal gezien een Windows®-gebruikersnaam en wachtwoord heeft, zult u deze moeten invoeren om toegang te krijgen tot de inhoud van de mappen.

Wanneer u Media Servers (UPnP) selecteert, kunt u mediabestanden alleen doorbladeren en afspelen vanaf mediaservers op het lokale netwerk. U kunt ze niet overzetten. Zie de sectie De gedeelde media van uw pc afspelen voor meer informatie over het gebruik van deze functie.

# **7. Afspelen Van Gedeelde Mediabestanden Op Uw PcVia WiFi**

U hoeft het niet alleen te doen met de video-, muziek- en fotobestanden die op uw apparaat zijn opgeslagen.Wanneer u verbonden bent met uw WiFithuisnetwerk, geeft uw ARCHOS u de mogelijkheid om rechtstreeks op uw apparaat te kijken of te luisteren naar gedeelde mediabestanden (video's, muziek, foto's) opgeslagen op uw computer. Er zijn twee manieren om media naar uw ARCHOS te streamen viaWiFi.

### **7.1. Media afspelen vanuit de gedeelde mappen op uw pc (SMB)**

Als uw WiFi-netwerk computers omvat die mappen delen, dan kunt u deze mappen doorbladeren en al hun inhoud afspelen. Zoals weergegeven aan de linkerkant, beschikt een gedeelde map op uw pc over een speciaal pictogram (een hand die een map vasthoudt). Om een map op uw pc te delen, dient u er met de rechtermuisknop op te klikken en Sharing [Delen] te selecteren. U kunt door alle gedeelde mappen bladeren door de toepassing Files [Bestanden] op uw ARCHOS te gebruiken. Zoek in de bestandsbrowser de groep External [Extern] en selecteer Shared folders (SMB) [Gedeelde mappen (SMB)]. Hier vindt u de naam van uw computer en vervolgens de gedeelde mappen en de bestanden die erin zitten. Als u gedeelde video- of muziekbestanden hebt, kunt u rechtstreeks toegang krijgen tot deze mappen vanuit de toepassingVideo (selecteer Shared Folders [Gedeelde mappen] uit de lijst wanneer u de videospeler voor het eerst opent) of de toepassing Music [Muziek] (selecteer het pictogram Storage [Opslag] aan de rechterkant).Voor foto's zult u de toepassing Files [Bestanden] moeten gebruiken om uw foto's te lokaliseren en weer te geven. Als de computer met de gedeelde mappen normaal gezien een Windows®-gebruikersnaam en wachtwoord heeft, zult u deze moeten invoeren om toegang te krijgen tot de inhoud van de mappen.

### **7.2. Afspelen van de gedeelde mediabestanden opgeslagen op uw PC (UPnP)**

De UPnP-standaard is een vereenvoudigde en universele methode voor een computer om media te delen. U hebt er eenWiFi-verbinding voor nodig enWindows Media® Player 11 of hoger\* moet op uw PC zijn geïnstalleerd. Dit is vooral handig wanneer u een grote muziek- en videobibliotheek hebt die niet past in het interne geheugen van de ARCHOS. De ARCHOS gebruikt de UPnP-standaard (Universal Plug-and-play) om gedeelde mediabestanden in de Windows Media® Library op uw PC te streamen.

\* Er zijn nog andere producten (software) op de markt die mediabestanden kunnen delen via de UPnP-standaard.

#### **7.2.1. De DeeloptiesVanWindows Media® Player Instellen**

1.Verbind de ARCHOS met uw WiFi-netwerk (zie EenWiFi-verbinding tot stand brengen).

2.Verbind uw PC met hetzelfde WiFi-netwerk en start Windows Media® Player 11 of hoger op.

3. Klik op het tabblad Bibliotheek en selecteer Media sharing... [Media delen...]

4. Schakel het selectievakje 'Share my media to' [Mijn media delen met] in en klik op OK. Het ARCHOS-pictogram zal nu in het venster verschijnen met daarnaast een waarschuwingssymbool\*.

\*OPGELET: de eerste maal dat u uw opties voor delen instelt, kan het even duren voor uw PC het ARCHOS-pictogram weergeeft.

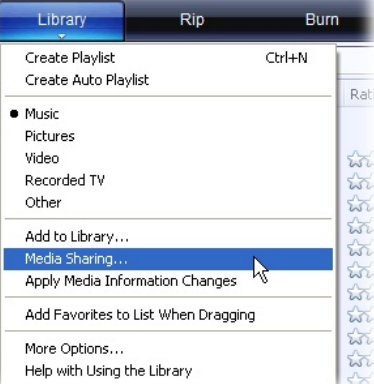

## **Media Sharing** Share music, pictures, and video on your network. Learn more about sharing. - Sharing settings Share my media to: Settings. Robert Laptop ARCHOS Customize Allow Deny How does sharing change firewall settings?  $\overline{OK}$

5. Selecteer het ARCHOS-pictogram en klik op de knop Allow [Toestaan]. 6. Klik op Settings [Instellingen] om uw instellingen voor delen te wjzigen. U kunt bijvoorbeeld een naam voor uw gedeelde mediabestanden invoeren. U krijgt deze naam dan te zien op uw ARCHOS. Klik op OK om de wijzigingen op te slaan. 7. Klik op OK om het venster Media Sharing [Media delen] te sluiten. 8. U kunt Windows Media® Player nu sluiten en de gedeelde mediabestanden opgeslagen op uw PC rechtstreeks op uw ARCHOS bekijken (zie volgend onderdeel).

#### **7.2.2. GedeeldeVideo En Muziek Afspelen**

1. OpenVideo of Music [Muziek] > Storage [Opslag] en selecteer vervolgens Media servers (UPnP) [Mediaservers (UPnP)] weergegeven onder External [Extern] (het is mogelijk dat u naar onder moet scrollen om dit te zien) om te zoeken naar apparaten en computers die hun mediabestanden delen op het WiFi-netwerk. 2. Als u een naam hebt ingevoerd voor uw gedeelde mediabestanden inWindows Media® Player, dan zal deze verschijnen. Tik deze aan om toegang te krijgen tot alle video's en muziek opgeslagen in de Windows Media® Library van uw PC.

#### **7.2.3. Gedeelde Foto'sWeergeven**

Start de toepassing Files [Bestanden] en kies vervolgens Media Servers (UPnP) in de sectie External [Extern] (mogelijk moet u scrollen om dit te kunnen zien). Uw apparaat zal via de WiFi-verbinding zoeken naar alle mediaservers in uw lokaal netwerk. Zodra er een is gevonden en geselecteerd, krijgt u een lijst met mediatypes te zien, waaronder Pictures [Foto's]. Kies Pictures om te kijken naar de foto's opgeslagen in de Windows® Media Library.

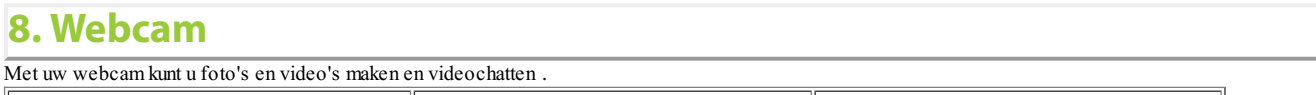

Stel uw parameters in en maak foto's . Stel uw parameters in en maak een video .  $\mathbb{R}^n$  Maak een panoramafoto.

[PDFmyURL.com](http://pdfmyurl.com?otsrc=watermark&otclc=0.01)

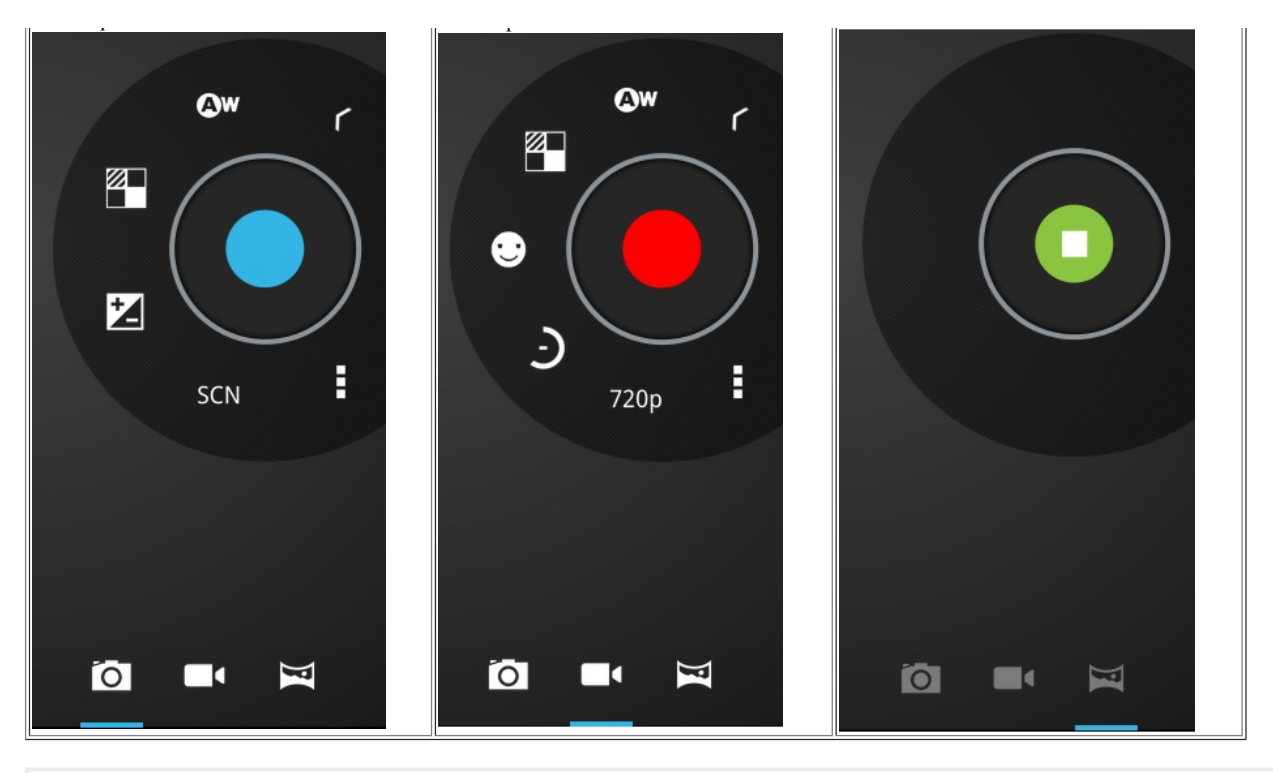

# **9. Widgets**

Widgets zijn miniatuurapplicaties die u aan het beginscherm kunt toevoegen. Er zijn standalone widgets, widgets die een verwante applicatie openen en widgets met nuttige informatie of functies voor verwante applicaties.Voorbeelden van standaard widgets zijn een klok, een fotolijstje en een kalender met afspraken.

Onderstaand overzicht bevat een aantal voorbeelden van widgets voor uw tablet.

#### **9.1. Muziek Widget**

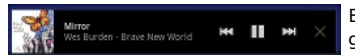

Een snelle methode om toegang te krijgen tot uw muziek. U hoeft uw Muziekspeler niet meer te openen. Er zijn ook gelijkaardige widgets voor de Galerij (foto's bekijken) en de Videospeler.

**9.2. Music CoversWidget**

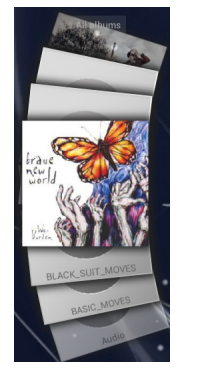

### **9.3. Video CoversWidget**

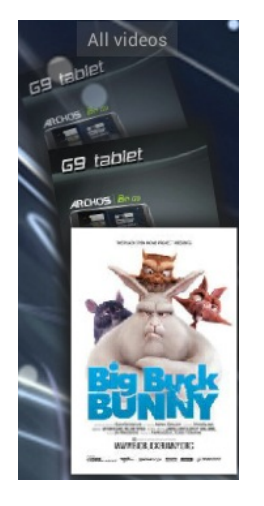

## **9.4. Power Control Widget**

Om snel uw draadloze verbindingen uit te schakelen .

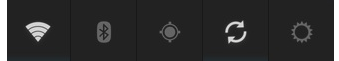

## **9.5. Bladwijzers**

Selecteer de bladwijzers die u wilt weergeven op het startscherm.

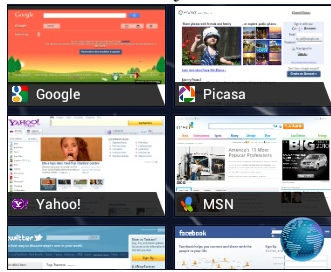

P [PDFmyURL.com](http://pdfmyurl.com?otsrc=watermark&otclc=0.01)

## **10. Aansluiten Op Een Computer(Om Bestanden Over Te Zetten)**

Wanneer u bestanden van of naar de ARCHOS wilt overzetten (foto's, documenten, muziek, video of toepassingen (.apk-bestanden)), dan kunt u dit doen op twee manieren: via de USB-kabel of via een draadloze netwerkverbinding. Het is tevens mogelijk om bestanden rechtstreeks van/naar een camera, USB-stick, externe harde schijf of een MP3-speler over te zetten met behulp van de optionele USB-hostkabel.

#### **10.1. ARCHOS op een computer aansluiten**

Met behulp van de USB-kabel kunt u uw tablet op uw computer aansluiten. Uw apparaat wordt automatisch gedetecteerd.

#### **10.2. Bestanden overzetten van/naar de ARCHOS**

**Voor Windows:** Opgelet, onderstaande procedure vereist minstens Windows XP enWindows Media Player 11.

- 1. Sluit uw tablet met behulp van de USB-kabel op uw computer aan.
- Uw toestel wordt automatisch gedetecteerd.
- 2. U kunt uw mediabestanden overzetten op de ARCHOS door deze in hun respectievelijke mappen te kopiëren/plakken.
- 3. Eenmaal al uw bestanden zijn overgezet, sluit u alle programma's die vanuit/naar de ARCHOS zijn gelezen of geschreven.
- 4. Koppel de USB-kabel los.

#### **Voor Macintosh:**

Installeer eerst de gratis Android bestandsoverdracht-applicatie (niet meegeleverd). Download van http://www.android.com/filetransfer. Volg deze stappen nadat u Android File Transfer heeft geïnstalleerd:

- 1. Als u Android File Transfer voor het eerst gebruikt, dubbeltikt u op de applicatie om deze te openen. Nadat u Android File Transfer één keer heeft gestart, wordt de applicatie automatisch geopend wanneer u uw telefoon aansluit op de computer.
- 2. Sluit uw telefoon met een USB-kabel aan op uw computer. Android File Transfer wordt gestart als deze applicatie nog niet is ingeschakeld en er wordt een venster geopend waarin de inhoud van uw telefoon wordt weergegeven,samen met informatie over de opslagruimte onder aan het venster.
- 3. U kunt uw mediabestanden overzetten op de ARCHOS door deze in hun respectievelijke mappen te kopiëren/plakken.
- 4. Eenmaal al uw bestanden zijn overgezet,sluit u alle programma's die vanuit/naar de ARCHOS zijn gelezen of geschreven.
- 5. Koppel de USB-kabel los.

**Voor Linux:** Installeer MTP tools (niet meegeleverd).

## **11. Instellingen**

Stem de ARCHOS af op uw specifieke behoeften door de instellingen aan te passen. U kunt naar boven of naar onder scrollen op het scherm om instellingen weer te geven die u aanvankelijk niet ziet.Wanneer het mogelijk is, kunt u via het Menupictogram toegang te krijgen tot meer opties binnen een van de instellingen.

#### **11.1. Draadloos en netwerken**

Als u de WiFi- of Bluetooth®- verbinding niet nodig heeft, kunt u deze uitschakelen om batterijvermogen te sparen .

### **11.1.1. WiFi**

Tik op deze regel om de WiFi-verbinding in of uit te schakelen. Hiermee kunt u ook uw WiFi-netwerken instellen en beheren. Zie: WiFi-verbinding maken .

#### **11.1.2. Bluetooth**

Tik op deze regel om de Bluetooth®-verbinding in of uit te schakelen. Hiermee kunt u ook de naam instellen van uw apparaat (de naam die op al uw Bluetooth®-apparaten wordt weergegeven), uw apparaat detecteerbaar maken of verbergen, zoeken naar Bluetooth®-apparaten in het bereik, enz. De ARCHOS is compatibel met Bluetooth® standaarden A2DP, DUN, PAN, OBEX en AVRCP.

#### **11.1.3. Meer**

Vliegmodus: in deze modus worden de WiFi- en Bluetooth®-verbindingen uitgeschakeld. Deze modus moet onder meer worden ingeschakeld aan boord van vliegtuigen om verstoring van de gevoelige instrumenten te voorkomen.

- VPN: voor het aanpassen en beheren van Virtual Private Networks (VPN)-instellingen
- Tethering & portable hotspot

#### Koppeling (pairing)

- 1. Schakel Bluetooth® in op uw mobiele telefoon (of ander apparaat waarmee u een verbinding tot stand wilt brengen) .
- 2. Op uw ARCHOS selecteert u Instellingen > Draadloos & Netwerken > Bluetooth en schakelt u Bluetooth in .
- 3. Op uw telefoon verschijnt nu een verzoek voor verbinding met uw ARCHOS .

Er is nu verbinding tussen uw ARCHOS en uw mobiele telefoon. Ze zijn gekoppeld .

#### **Tethering**

- 1. Op uw tablet selecteert u Meer > Tethering & portable hotspot > Bluetooth tethering in Draadloos en netwerken .
- 2. Selecteer de optie die tethering mogelijk maakt op uw telefoon.
- Instellingen voor gedeelde mappen:stel gebruikersnamen en wachtwoorden in voor toegang tot gedeelde mappen op uw privé-netwerk
- Instellingen voor extern beheer: voor de bediening van dit apparaat vanaf een ander Android-apparaat via de applicatie 'Archos-afstandsbediening' .
- Wi-Fi direct: een standaard waarmee WiFi-apparaten onderling verbinding kunnen maken zonder dat een draadloos toegangspunt nodig is .

## **11.2. Apparaat**

#### **11.2.1. Geluid**

Volumes Beltoon & meldingen Systeem

#### **11.2.2. Weergave**

Helderheid: om de helderheid van het scherm aan te passen. Bij een lagere helderheid verbruikt de accu minder voeding . Scherm automatisch draaien :om de oriëntatie van het scherm te vergrendelen of te laten meedraaien met de richting van het apparaat . Animatie: voor het in- en uitschakelen van de weergave van animaties tijdens het openen en sluiten van applicaties . Schermtime-out: voor het instellen van de inactieve tijdsduur waarna het scherm automatisch wordt uitgeschakeld en het apparaat wordt vergrendeld. Om het scherm weer in te schakelen, drukt u één keer op de Power-knop. Druk nogmaals op de Power-knop om het scherm te ontgrendelen. Lettergrootte: om de lettergrootte aan te passen

#### **11.2.3. Opslag**

Raak de menuknop aan om een type USB-computerverbinding te selecteren .

U kunt het apparaat aansluiten als media-apparaat (MTP).

U kunt het apparaat aansluiten als camera (PTP). Voor het overzetten van foto's via camerasoftware en voor het overzetten van bestanden op computers die geen MTP ondersteunen.

#### **11.3. Persoonlijk**

#### **11.3.1. Accounts En Synchronisatie**

Om accounts toe te voegen en gegevenssynchronisatie te beheren: e-mailaccounts, algemene synchronisatie-instellingen .

#### **11.3.2. Locatieservices**

Locatieservice van Google: u staat toe dat apps gegevens gebruiken van bronnen zoals WiFi en mobiele netwerken om uw locatie te bepalen . GPS-satellieten: u staat toe dat apps GPS gebruiken om uw locatie te bepalen . Locatie & Google zoeken: u staat toe dat Google uw locatie gebruikt om zoekresultaten en andere diensten te verbeteren .

#### **11.3.3. Beveiliging**

Schermbeveiliging, wachtwoorden, apparaatbeheer en opslag van beveiligingsinformatie

#### **11.3.4. Taal & Invoer**

Taal & invoer, toetsenbord & invoermethoden, indeling van extern toetsenbord, spraak, muis/track pad

#### **11.3.5. Back-Up & Herstel**

Voor het maken van back-ups van uw gegevens op Google servers .

#### **11.4. Systeem**

#### **11.4.1. Datum & Tijd**

Autom. tijd en datum:schakel deze optie in voor automatische tijdsinstelling wanneer uw ARCHOS is verbonden met eenWiFi-netwerk. Schakel deze optie uit om de tijd en de datum handmatig in te stellen. LET OP: als de tijd en de datum onjuist worden ingesteld, zijn bepaalde internetpagina's mogelijk niet toegankelijk .

#### **11.4.2. Toegankelijkheid**

Talkback: als Talkback aan is, geeft uw apparaat gesproken feedback voor blinde en slechtziende gebruikers . Systeem: grote tekst, scherm automatisch draaien, wachtwoorden voorlezen, vertraging voor blijven aanraken, webscripts installeren.

#### **11.4.3. Herstel En Formatting**

Touchscreen-kalibratie: via deze optie kunt u de reactiesnelheid van het touchscreen verbeteren.Volg de aanwijzingen op het scherm. Als dit niet werkt of als u de touchscreen-instellingen niet kunt openen, kunt u touchscreen-kalibratie forceren door het apparaat opnieuw op te starten (zie: System Recovery [Systeemherstel]).

#### **11.4.4. Over DeTablet**

Systeemupdates voor nieuwe firmware: tik op Systeemupdates.

Status: Select this option to see the battery level and status, the WiFi Mac address, the Bluetooth® address, etc.

Legal information: Allows you to view the open source licenses.

Model number: This is the model name of your ARCHOS device.

Online registration: Register your product on-line to get access to technical support. You can also register your product using a computer (www.archos.com/register).

Product Key: Each ARCHOS has a unique number. If you register your product on-line using a computer (www.archos.com/register), this number will be needed. Plug-ins : lists the plug-ins that you have installed onto your device. The cinema plug-in is available for purchase from the ARCHOS web site. This plug-in will allow your device to play MPEG2 formatted video files (including .vob and .TS files) as well as AC3 audio files.

Firmware version: Displays the current version of the firmware.

Board version: displays the version number of your ARCHOS.

## **12. Toepassingen Stoppen (Toepassing Systeemmonitor)**

Als u Android™ al een tijdje gebruikt, dan kan het gebeuren dat er een aantal toepassingen in het actieve geheugen zitten die het apparaat vertragen. U kunt individuele of alle toepassingen stoppen om meer ruimte te geven aan het werkgeheugen. U kunt ook zien welke toepassingen het apparaat verhinderen om in slaapmodus te gaan of die het apparaat te vaak uit de slaapmodus halen.

## **13. Het Apparaat Updaten (Firmware)**

De firmware is het besturingssysteem (OS) van uw ARCHOS. Deze wordt regelmatig bijgewerkt met nieuwe of verbeterde functies en oplossingen voor bugs. U kunt de firmware van uw product op twee manieren updaten:

#### **13.1. Rechtstreeks**

Rechtstreeks updaten op de ARCHOS (WiFi-verbinding vereist). Dit is de eenvoudigste manier om de firmware te updaten. U hebt alleen toegang tot eenWiFinetwerk nodig. Zie EenWiFi-verbinding tot stand brengen. Tik in het beginscherm het Menupictogram aan,selecteer Settings [Instellingen] en vervolgens About device [Over het apparaat].

De ARCHOS zal online naar nieuwe firmware zoeken. Als er nieuwe firmware beschikbaar is, zal deze onmiddellijk worden gedownload en geïnstalleerd.Volg de instructies op het scherm.

#### **13.2. Via De Computer**

Ga op uw PC naar www.archos.com/firmware.

Zoek naar de meest recente beschikbare firmware voor uw ARCHOS.Vergelijk de recentste online versie met de versie geïnstalleerd op uw ARCHOS: het versienummer van uw ARCHOS-firmware verschijnt in het instellingenscherm About Tablet [Over het apparaat]. Als de online versie recenter is dan uw versie (een hoger nummer heeft), volg dan de instructies om de firmware te downloaden en te installeren. Uw internetbrowser geeft mogelijk een waarschuwing dat dit firmwarebestand uw computer kan beschadigen. ARCHOS heeft echter de nodige voorzorgsmaatregelen genomen en garandeert dat dit bestand uw PC geen enkele schade zal berokkenen.

## **14. Problemen Oplossen**

## **14.1. Uw ARCHOS resetten**

In het geval dat uw ARCHOS geblokkeerd raakt, kunt u het apparaat uitschakelen door de aan/uit-knop gedurende 10 seconden ingedrukt te houden. Er zullen geen gegevens verloren gaan wanneer u de ARCHOS reset. Als het aanraakscherm niet juist reageert, kun je proberen deze situatie met een systeemherstel te verhelpen.

#### **14.2. Touchscreen probleem**

Als het aanraakscherm niet goed reageert, ga dan naar het instellingenscherm Kalibratie Aanraakscherm (Instellingen > Reparatie en Formatteren). Druk op de knop Kalibratie Aanraakscherm en volg de instructies op het scherm. Als dit niet werkt of als u geen toegang krijgt tot de instellingen van het aanraakscherm, dan kunt u het kalibreren van het aanraakscherm forceren (zie: Systeemherstel).

#### **14.3. Systeemherstel**

Als uw ARCHOS niet correct reageert of niet juist opstart, dan kunt u proberen deze situatie te verhelpen door een systeemherstel uit te voeren.Wees hier heel voorzichtig mee aangezien er opties zijn om alle gegevens op uw apparaat te wissen.

#### **14.3.1. Het Herstelscherm Openen**

- Schakel het apparaat uit en wacht 10 seconden.

- Houd de knop volume + ingedrukt wanneer u het apparaat inschakelt.
- Houd de knop volume + ingedrukt tot de Herstelmodus opstart (wit scherm).
- Gebruik de volumeknoppen om van de ene optie naar de andere te gaan. Druk op de aan/uit-knop om een optie te selecteren.

#### **14.3.2. Opties Herstelmodus**

No [Nee]: Annuleert systeemherstel.

Upgrade firmware: Hiermee kunt u uw apparaat aansluiten op een computer om het recentste .AOS-bestand (besturingssysteem) naar uw apparaat te kopiëren en vervolgens te installeren.

Repair System [Systeem herstellen]: Probeert de bestandsstructuur in het interne geheugen te herstellen. Er worden geen gegevens gewist.

No [Nee]: Terugkeren naar het hoofdherstelscherm.

Force Touchscreen Calibration [Gedwongen kalibratie van aanraakscherm]: Selecteer deze en volg de instructies op het scherm.

Check Disk [Schijf controleren]: Controleer en herstel de systeempartitie als deze beschadigd is.

Start USB MSC [USB MSC starten]: Hiermee kunt u uw apparaat aansluiten op een PC om toegang te krijgen tot het interne geheugen.

Format System [Systeem formatteren]: Formatteert het interne geheugen. Alle gegevens (muziek, foto's, video's, enz.), toepassingen en instellingen worden gewist.

# **15. Accessoires En Plug-Ins**

#### **15.1. USB-hostkabel**

Met deze kabel kan uw ARCHOS gebruikmaken van een USB Host-poort. Dat betekent dat u een camera, USB-stick, USB-geheugenkaartlezer, muis, toetsenbord, een muis-/toetsenbordcombinatie of een externe harde schijf op uw ARCHOS kunt aansluiten\*. Door deze kabel te gebruiken, kan uw ARCHOS rechtstreeks alle foto's van uw camera downloaden zonder dat u de foto's eerst naar uw computer moeten overzetten. Zie de online winkel van ARCHOS om deze micro USB-B-naar-USB-Ahostkabel te kopen.

\* Sommige standaard USB-apparaten zullen mogelijk niet functioneren als ze te veel energie verbruiken.

#### **15.2. Cinema Plug-in**

De videokwaliteit die standaard geleverd wordt door de ARCHOS is zowat de beste op de markt. Het is echter niet standaard voorzien van mogelijkheden voor MPEG-2-videoweergave. U kunt een software-plug-in kopen in de online winkel van ARCHOS die uw apparaat in staat zal stellen om deze bestanden af te spelen.

## **15.3. Mini-HDMI-naar-Standaard-HDMI-kabel (mannelijk/mannelijk)**

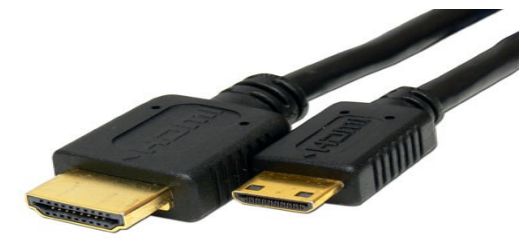

Deze audio/videokabel kan worden aangesloten op de ARCHOS om hem in staat te stellen video af te spelen op televisie.

Gebruik de widget Switch toTV [Schakelen naar TV] (klik hier om de widget te installeren als deze zich nog niet op een van de beginschermen bevindt) om het beeld over te zetten van het ingebouwde scherm naar het televisiescherm. U kunt ook de menuknop gebruiken om de tvschakeloptie weer te geven. Controleer voor u overschakelt naar de TV of u uw TV hebt ingesteld op de juiste video-ingang. Dit kan doorgaans met de A/V-selectieknop van de afstandsbediening van uw TV.

Ga voor meer accessoires en plug-ins naar www.archos.com

## **16. Technische Ondersteuning**

Nog steeds hulp nodig na het lezen van deze handleiding? Neem in dat geval contact op met de technische ondersteuning door eerst uw product te registreren (als u dit nog niet gedaan hebt). Open vervolgens uw gebruikersaccount en ga naar de supportsectie waar u een webformulier kunt invullen met uw vraag (het is makkelijker om dit te doen op een gewone computer).We zullen ons best doen om uw vraag binnen de twee werkdagen te beantwoorden. Zie ook het onderdeel Frequently Asked Questions op www.archos.com/faq.

All brands and product names are registered trademarks and the property of their respective owners. Windows Media® and Windows® are trademarks or registered trademarks of Microsoft Corporation in the United States and/or other countries. Android, Google Play, Google Maps, Google Talk are **trademarks of Google Inc. Use of this trademark is subject to Google Permissions.**